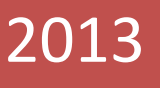

**CTEHДA BRIGHT**<br>A<sub>для серии CB66 – CB67 – CB68</sub> Руководство по эксплуатации балансировочного стенда BRIGHT для серии СВ66 – СВ67 – СВ68

Grand Instrument Company

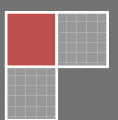

07.08.2013

## **1. ПАНЕЛЬ УПРАВЛЕНИЯ**

Панель управления стенда представлена на Рис.1. Панель управления позволяет оператору давать команды и вводить или изменять данные. Дисплеи панели управления отображают результаты балансировки и сообщения стенда. Функции различных участков панели управления описаны в таблице T1. Задняя часть панели управления содержит CPU-C1 электронный пульт управления, который собирает, обрабатывает и отображает данные.

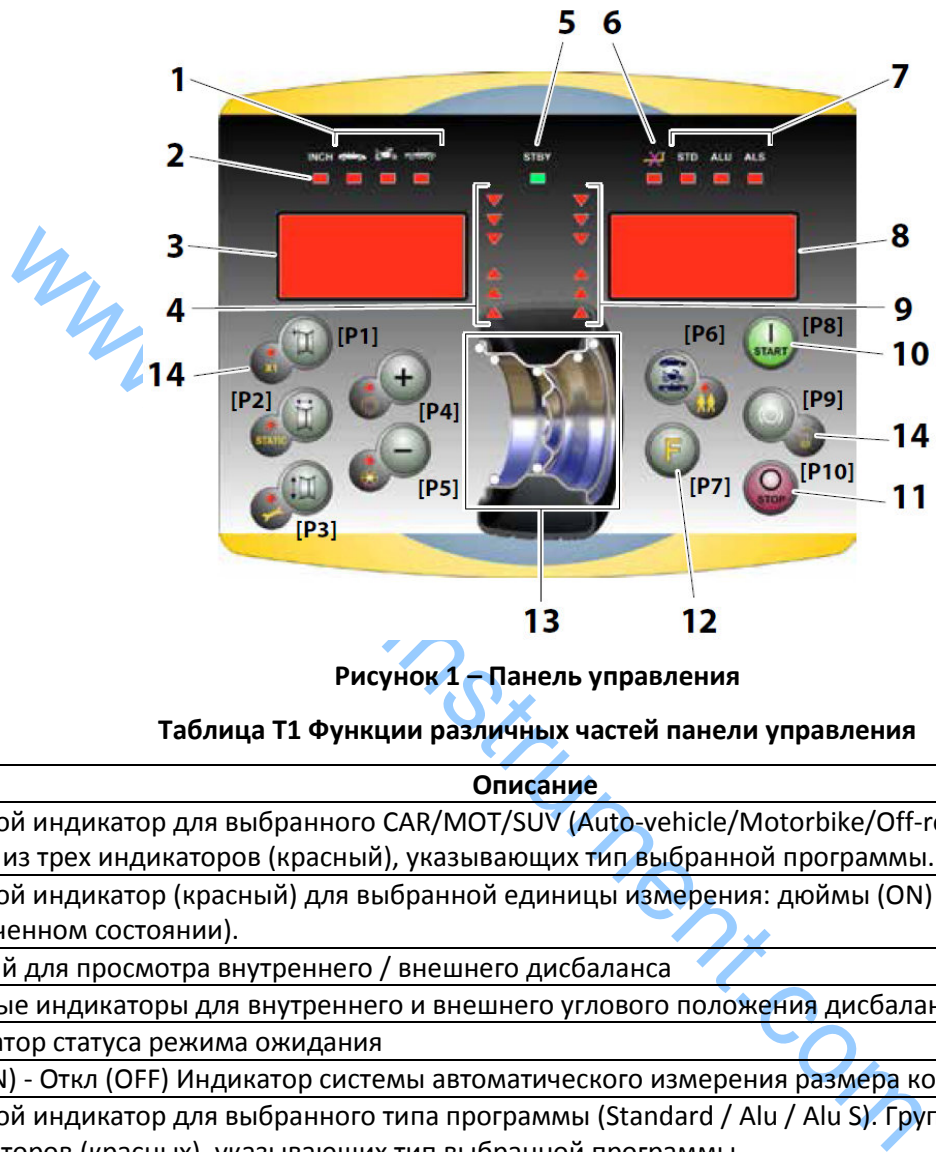

**Рисунок 1 – Панель управления** 

**Таблица T1 Функции различных частей панели управления** 

| Nº             | Описание                                                                                     |
|----------------|----------------------------------------------------------------------------------------------|
| $\mathbf{1}$   | Световой индикатор для выбранного CAR/MOT/SUV (Auto-vehicle/Motorbike/Off-road) типа колеса. |
|                | Группа из трех индикаторов (красный), указывающих тип выбранной программы.                   |
| $\mathbf{2}$   | Световой индикатор (красный) для выбранной единицы измерения: дюймы (ON) - мм (в             |
|                | выключенном состоянии).                                                                      |
| $3 - 8$        | Дисплей для просмотра внутреннего / внешнего дисбаланса                                      |
| 4-9            | Световые индикаторы для внутреннего и внешнего углового положения дисбаланса                 |
| 5              | Индикатор статуса режима ожидания                                                            |
| 6              | Вкл (ON) - Откл (OFF) Индикатор системы автоматического измерения размера колес              |
| $\overline{7}$ | Световой индикатор для выбранного типа программы (Standard / Alu / Alu S). Группа из трех    |
|                | индикаторов (красных), указывающих тип выбранной программы.                                  |
| 10             | Клавиша Start для запуска двигателя                                                          |
| 11             | Клавиша Stop для остановки двигателя                                                         |
| 12             | Клавиша F для доступа к вторичной функции клавиш                                             |
| 13             | Свето-индикаторы позиции дисбаланса. Группа из 7 светодиодов (красных). Положение зависит    |
|                | от типа программы и типа выбранного колеса.                                                  |
| 14             | Пример стандартной кнопки: она имеет основную функцию (указана в большом круге) и            |
|                | вторичную функцию (указана в малом круге)                                                    |

## **1.1 КЛАВИАТУРА**

В данном руководстве кнопки для удобства пронумерованы от [P1] до [P10], как показано на рисунке 1. В дополнение к нумерации кнопок, иконки некоторых кнопок также отображаются для облегчения чтения.

 Десять кнопок имеют основную функцию, которая отображается символом в большом круге, и вторичную функцию - обозначается символом в малом круге, расположенном рядом. Некоторые из

вторичных функций имеют светодиод для индикации их активации. Клавиши [P7] , [P8]Start

и [P10] Stop не имеют вторичных функций. Вторичные функции клавиш определяется в данном руководстве с кодами от [F + P1] до [F + P9], как показано на рисунке 1b.

*Вторичные функции клавиши. Эта часть состоит только из графического символа. Светодиодный индикатор когда вторичная функция активна.* 

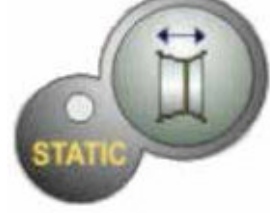

*Основная функция кнопки. Это чувствительная часть, которая нажимается.* 

**Рисунок 1a: Пример кнопки с указанием основной и вторичной функции** 

Чтобы получить доступ к вторичной функции клавиши, нажмите клавишу [P7] вместе с одной из кнопок, для которой Вы хотите активировать вторичную функцию, одновременно и отпустите обе клавиши.

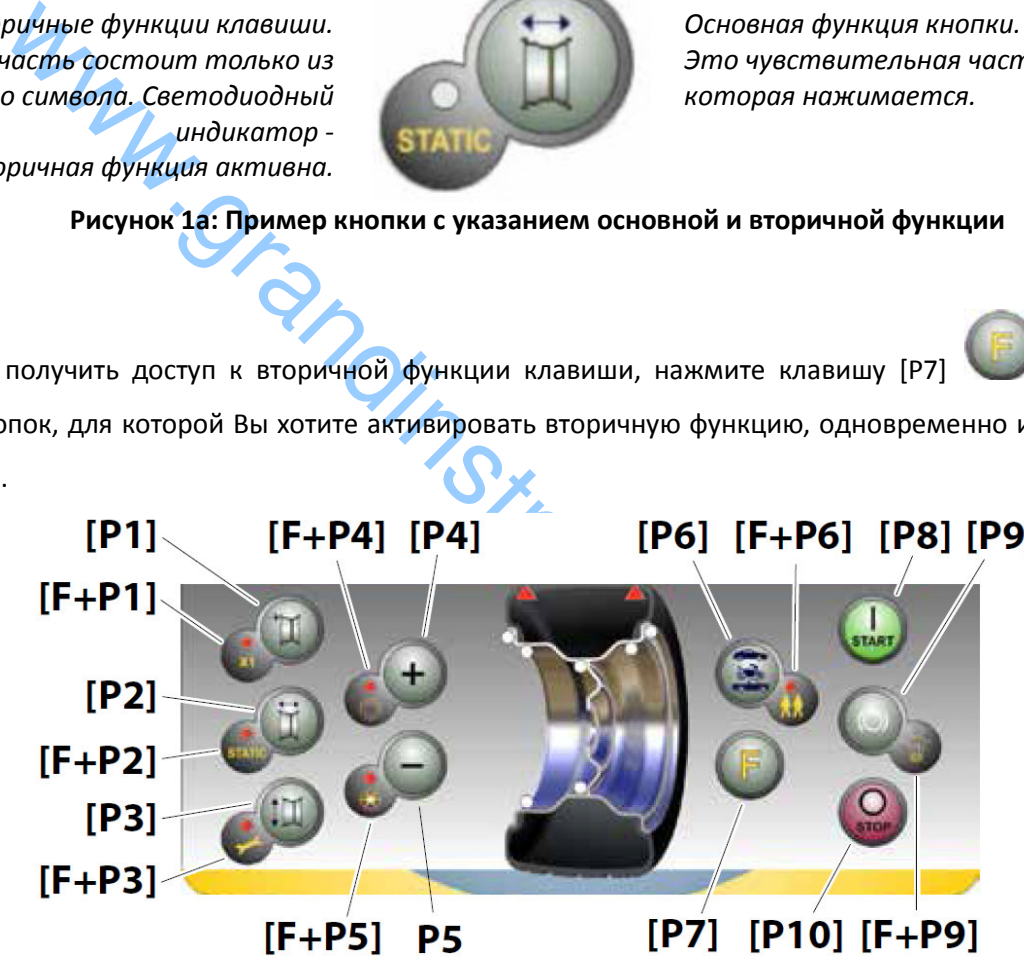

**Рисунок 1b – Нумерация вторичных функций кнопок** 

#### **Таблица T1a, Настройки, программы и меню, доступные в сервисном режиме**

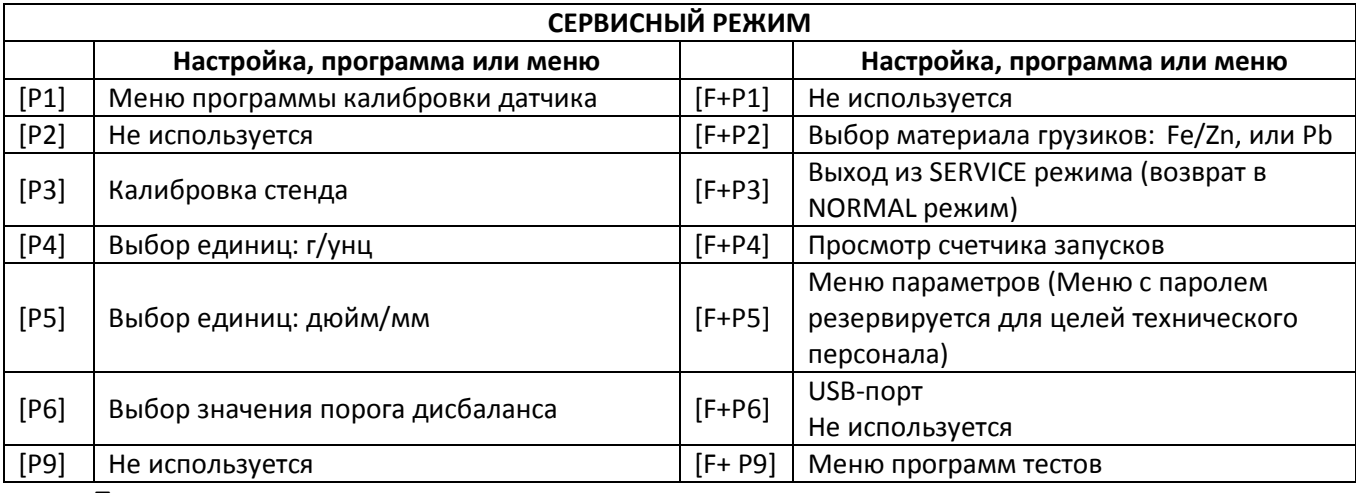

**Примечание:** 

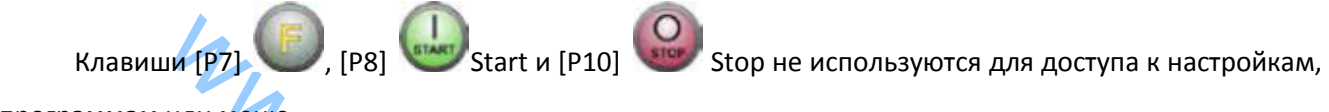

программам или меню.

Клавиши [P8] Start и [P10] Stop имеют разные последствия в зависимости от положения кожуха, как указано в таблице T1b.

# **Таблица T1b - Эффекты кнопок Start и Stop в зависимости от положения кожуха**

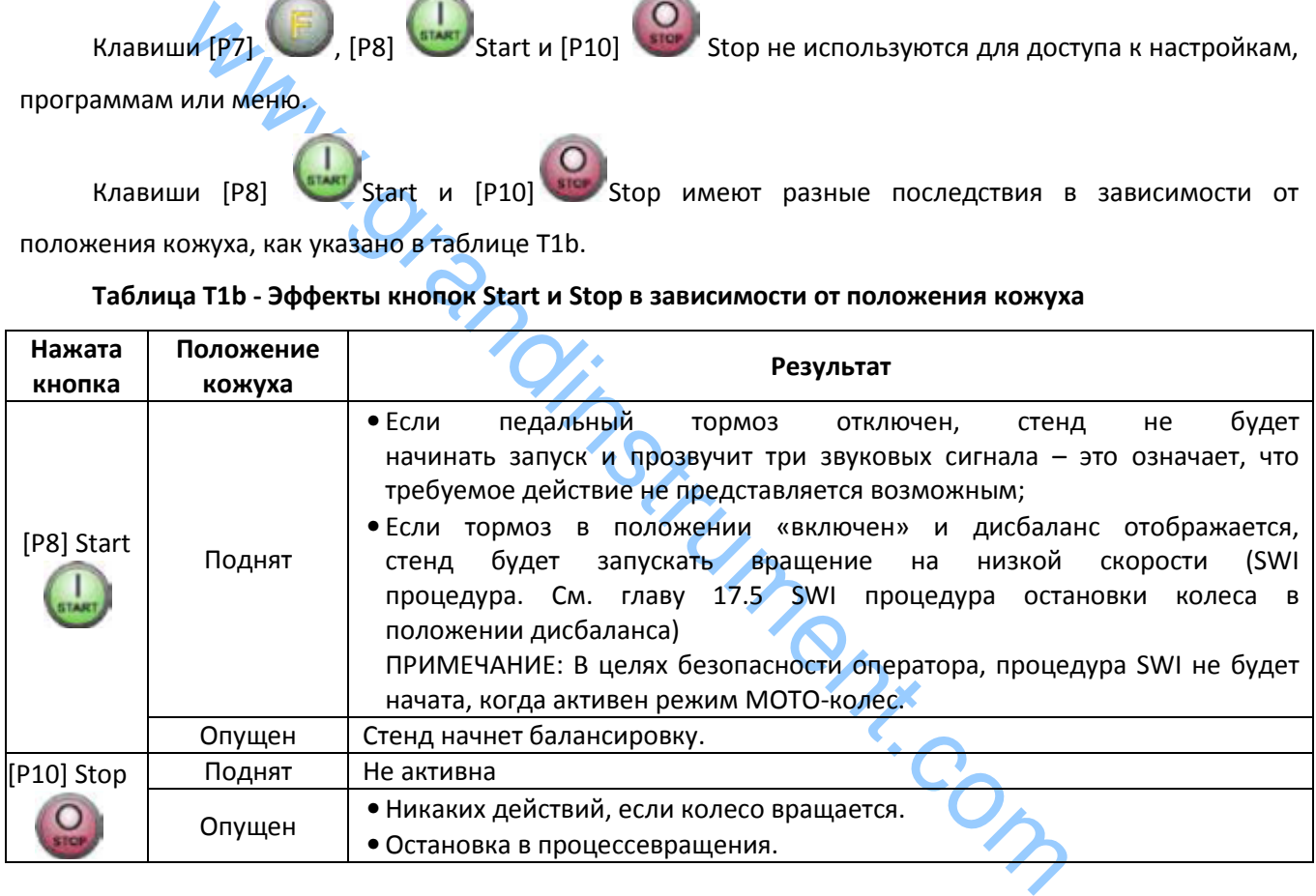

# **1.2 НОРМАЛЬНЫЙ, СЕРВИСНЫЙ И РЕЖИМ ОЖИДАНИЯ**

Стенд имеет три режима работы:

• Нормальный режим. Этот режим включается, когда стенд включен и позволяет использовать стенд для балансировки колес;

• Сервисный режим. В этом режиме существует ряд полезных программ, доступных для ввода параметров (например, Единицы измерения в граммах или унциях) или элементы управления для работы стенда (например, калибровки).

• Режим ожидания. Через 5 минут бездействия, стенд автоматически переключается в режим ожидания для снижения потребления энергии. Зеленый светодиод STBY на панели управления мигает, показывая, что стенд находится в этом режиме. Для выхода из режима ожидания, нажмите любую

кнопку (за исключением[P7] ). Все данные и настройки сохраняются в режиме ожидания. В сервисном режиме, стенд не будет переключаться в режим ожидания.

# **2. ДИАГНОСТИКА СТЕНДА ПРИ ЗАПУСКЕ**

При запуске стенда выполните операции, указанные на рисунке.

## **Диаграмма программ при запуске стенда**

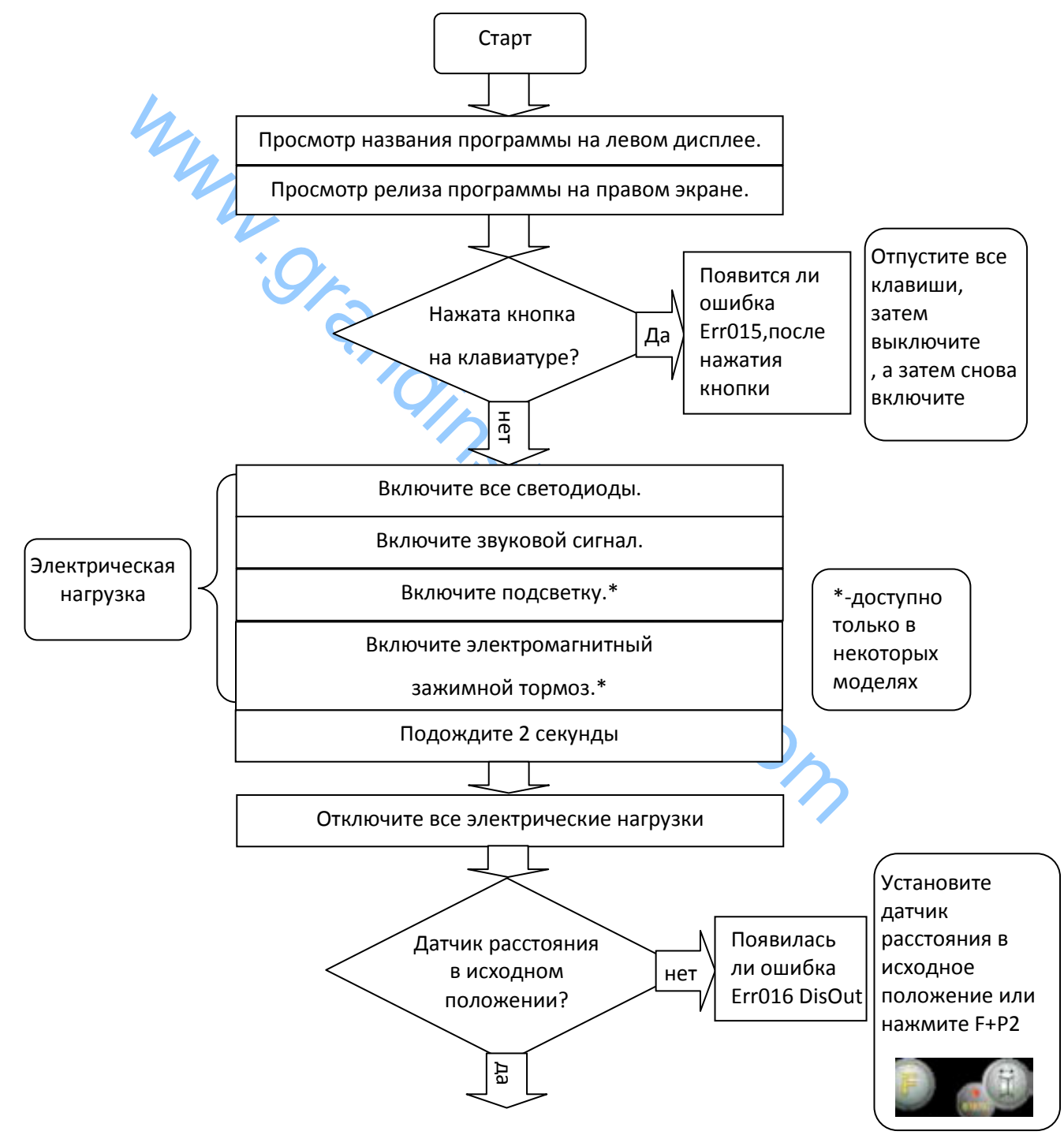

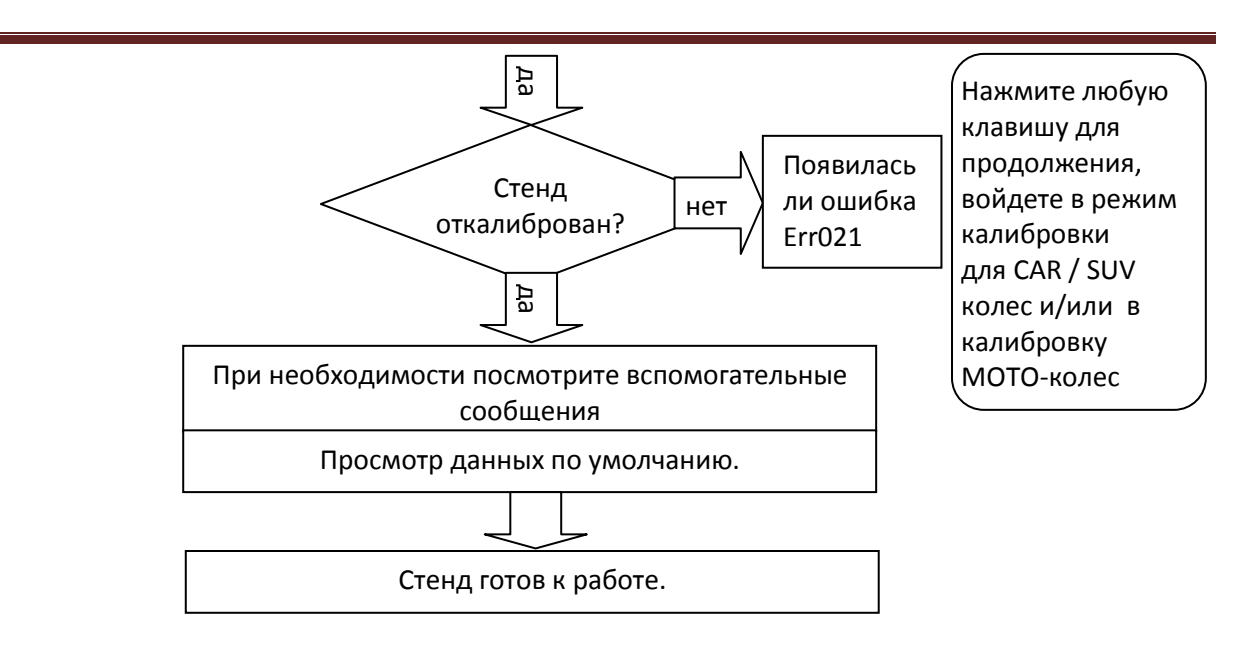

# **2.1 Временное отключение датчика диаметра и расстояния (где применимо)**

2.1 Временное отключение датчика диаметра и расстояния (где прии со стенде отображается код ошибки Err 016 "DIS out" (датчик расстояния)<br>
оизошла в системе. но, если находится в исходном положении,<br>
оказошла в системе. Н Если на стенде отображается код ошибки Err 016 "DIS out" (датчик расстояния/диаметра не в исходном положении) при запуске, но, если находится в исходном положении, это означает, что аномалия произошла в системе.

Можно сразу (или временно) отключить системы сбора информации, нажав на кнопки

[F + P2] . Светодиод [6] , расположенный на панели управления, будет включен, что указывает, что автоматическая система сбора информации отключена и что стенд готов к эксплуатации.

Не используя автоматическую систему сбора информации, размеры колес должны быть введены вручную, как описано в главах 3.3.1 и 3.3.2. При выключении стенда, а затем включении, код ошибки будет отображаться снова, для устранения необходимо повторить процедуру, описанную выше.

# **3. ЭКСПЛУАТАЦИЯ СТЕНДА**

Для использования стенда, необходимо выбрать или установить следующим образом:

• Тип программы (программы для колес со стальными, алюминиевыми или специальными алюминиевыми колесными дисками).

По умолчанию = программа для колес со стальными дисками;

• Тип колеса (автотранспортных средств, мотоциклов, внедорожников). По умолчанию = автотранспортное средство;

• Размеры колеса для балансировки. Размеры могут быть введены вручную (всегда) или частично или полностью в автоматическом режиме (доступно только на некоторых моделях).

• Динамический или статический режим балансировки. По умолчанию = Динамический;

• Разрешение экрана X1 и X5. По умолчанию = X5;

Выбор описанных выше параметров, может быть до или после запуска. При любом изменении выбора режимов или данных настройки, стенд будет делать пересчет, показывая новые значения дисбаланса.

После выбора/установки параметров, вы можете запустить стенд, нажав [P8] Start опустив защитный кожух.

В конце цикла, стенд отображает значения дисбаланса колеса.

Вес дисбаланса отображается на стенде в указанных положениях, а затем запускаете второй цикл взвешивания.

Как правило, грузик должен быть установлен на 12 часов, за исключением специальных программ для алюминия als2 и als1.

# **3.1 ТИП ПРОГРАММЫ**

Стенд позволяет выбирать между 8 типами программ для балансировки, приведенных в таблице

Т3.1.

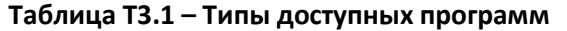

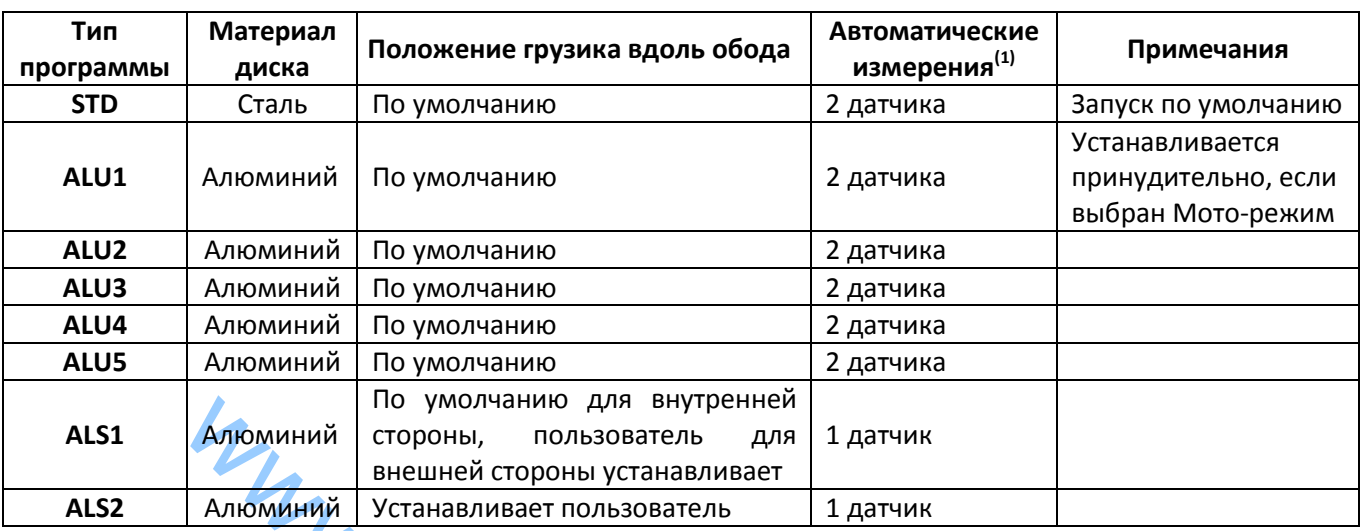

(1) - Доступно только для некоторых версий.

**Алиомичий Proposition для внутение обладить для вексиция и век сопровиванивает Алиомичий Век сопровим пользователь 1 датчик Век сопровим сего в недали в сопровителя в ней сопровит для некоторых версий.**<br>
MMMЫ Программы выбираются в Нормальном режиме нажатием клавиш [P4] . Или [P5] Сначала выбираем одну из этих двух кнопок, для выбора типа программы на

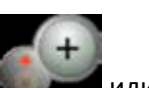

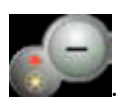

дисплее; если в течение 1,5 секунды, одна из этих двух кнопок не будет нажата снова, дисплей вернется к предыдущему состоянию без редактирования запущенного Типа программы. В зависимости от запущенного Типа программы, горят следующие светодиоды на панели управления: • Тип программы - Светодиод [7].См. рисунок 1.

• Вес Дисбаланса - Светодиод [13]. См. рисунок 1.

## *Примечание:*

*Выбор типа программы STD удаляет выделение из Статического дисбаланса на дисплее.* 

Выбранный тип программы также влияет на автоматическое получение размеров колес (доступно только на некоторых моделях стендов), как показано в колонке Автоматические измерения в таблице T3.1. Измерения, которые показывает только 1 датчик, используются для расстояния/диаметра колеса.

Положение балансировочных грузиков вдоль части обода в различных типах Программ показано на рисунке 3.1.

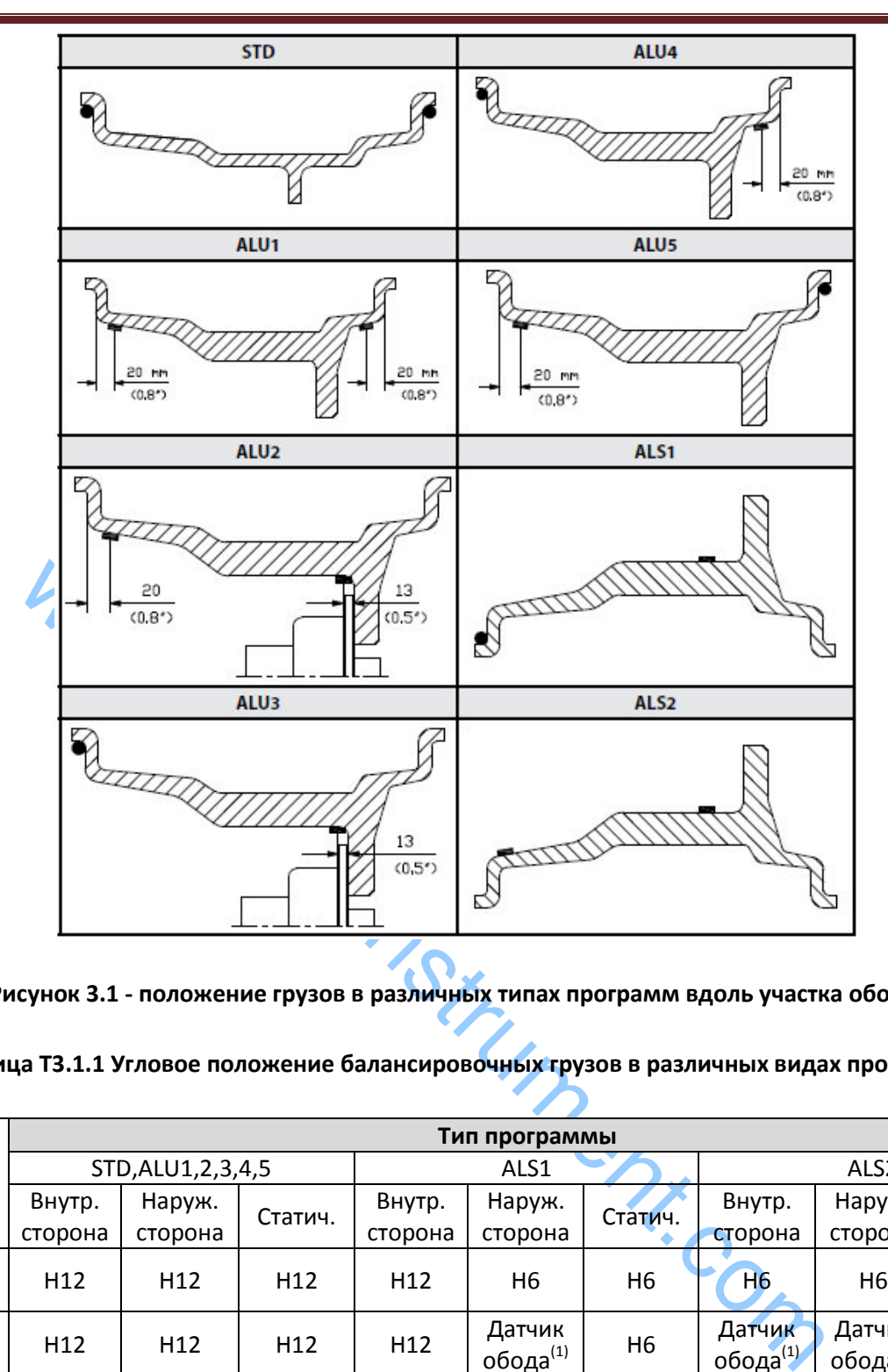

**Рисунок 3.1 - положение грузов в различных типах программ вдоль участка обода** 

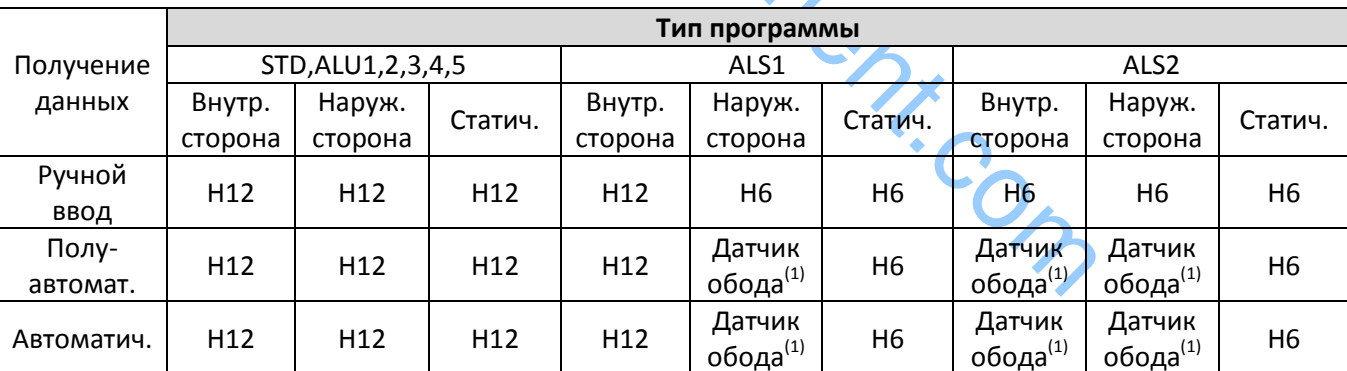

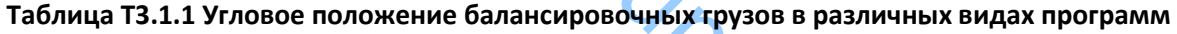

Примечание (1): Если система сбора данных отключена, угловое положение груза будет в положении 6:00 часов.

В таблице T3.1.1, символ H12 указывает, что угловое положение грузика на 12 часов, символ H6 указывает, что угловое положение грузика на 6 часов. Система сбора данных стенда определяется следующим образом:

• Ручная – когда все данные об ободе введены вручную;

• Полуавтоматическая – когда данные о расстоянии и диаметре автоматически получены от датчика расстояния/диаметра. В то же время данные о ширине должны быть введены вручную;

• Автоматическая – когда все данные обода автоматически получаются от двух датчиков. Автоматические или полуавтоматические стенды с датчиками отключенными (вследствие сбоя или по любой другой причине) могут работать, во всех отношениях, с ручным вводом данных. Ввод размеров дисков должен выполняться вручную и угловое положение балансировочных грузов будет следовать процедурам Стенда с ручным вводом.

# **3.2 ТИПЫ КОЛЕС**

Стенд позволяет выбирать между тремя различными типами колес, как показано в таблице T3.2. **Таблица Т3.2 – Выбор типа колеса** 

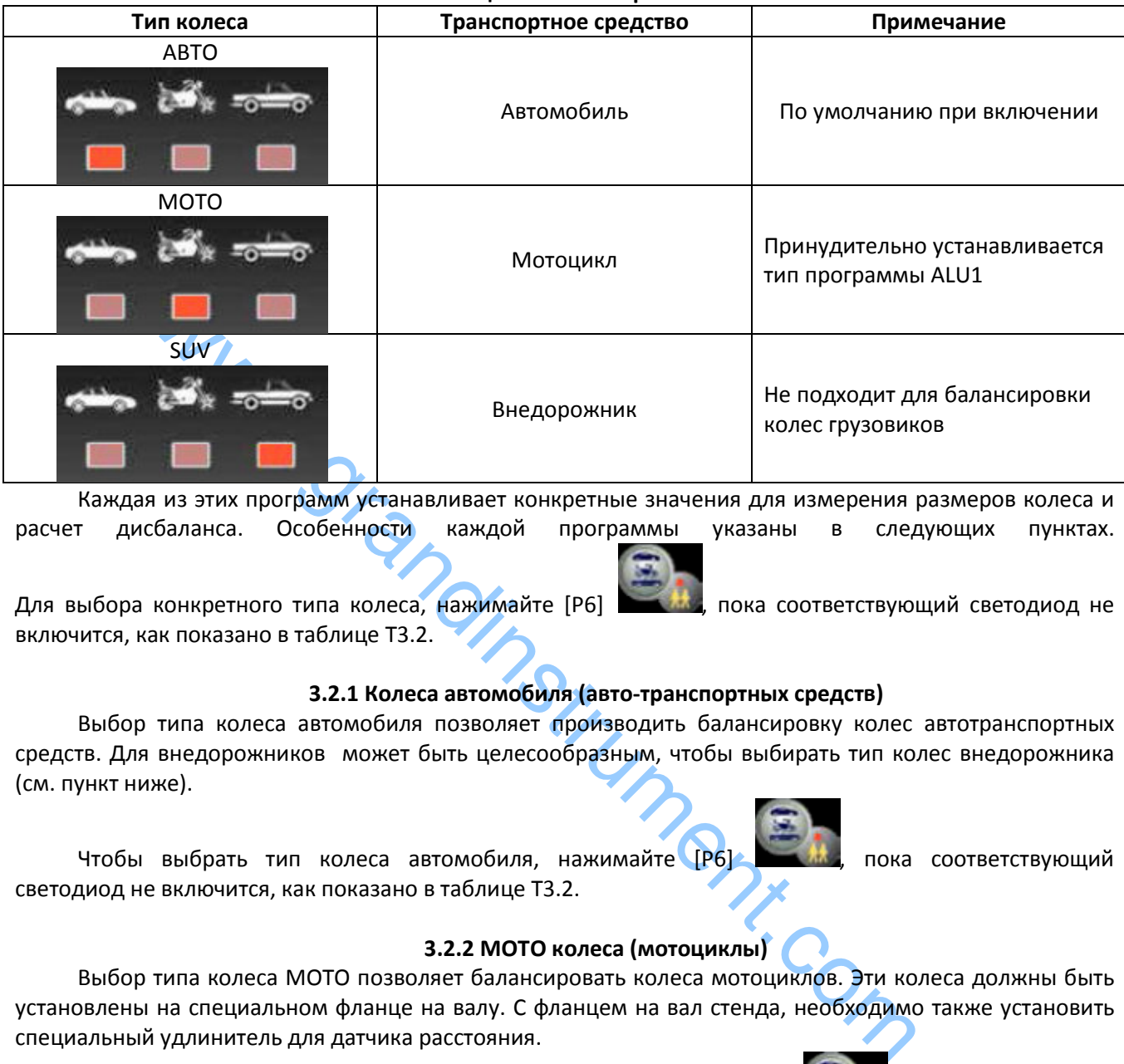

Каждая из этих программ устанавливает конкретные значения для измерения размеров колеса и расчет дисбаланса. Особенности каждой программы указаны в следующих пунктах.

Для выбора конкретного типа колеса, нажимайте [P6] , пока соответствующий светодиод не включится, как показано в таблице T3.2.

# **3.2.1 Колеса автомобиля (авто-транспортных средств)**

Выбор типа колеса автомобиля позволяет производить балансировку колес автотранспортных средств. Для внедорожников может быть целесообразным, чтобы выбирать тип колес внедорожника (см. пункт ниже).

Чтобы выбрать тип колеса автомобиля, нажимайте [P6] , на ми соответствующий светодиод не включится, как показано в таблице T3.2.

# **3.2.2 MOTO колеса (мотоциклы)**

Выбор типа колеса MOTO позволяет балансировать колеса мотоциклов. Эти колеса должны быть установлены на специальном фланце на валу. С фланцем на вал стенда, необходимо также установить специальный удлинитель для датчика расстояния.

Чтобы выбрать тип MOTO колес, нажмите несколько раз [P6] **Подверять не засветится** светодиод для MOTO колес. См. таблицу T3.2. Если тип MOTO колес включен, Alu1 тип программы

выбирается автоматически, и любая попытка выбрать другой тип, нажав [P4]  $\blacksquare$  или [P5]  $\blacksquare$ будет отклонена. Точка приложения грузиков вдоль части обода, является такой же, как для типа программы Alu1 и показана на рисунке 3.1. Если тип MOTO колес включен, можно выбрать отображение

динамического или статического дисбаланса, нажав [F + P2] , но если установить ширину

колеса меньше 114 мм (или 4,5 дюйма), статическое значение дисбаланса будет отображаться всегда. Для получения геометрических данных колеса автоматически от датчиков расстояния/диаметра и ширины, Вы должны пользоваться теми же ориентирами на ободе, что и для типа программы Alu1.

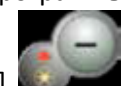

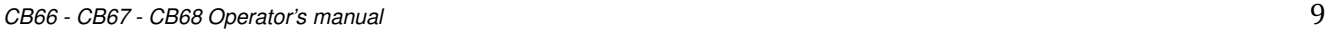

Кроме того, когда тип MOTO колес включен, текущее значение расстояния автоматически увеличивается на 150 мм, чтобы принять во внимание длину удлинителя для датчика расстояния.

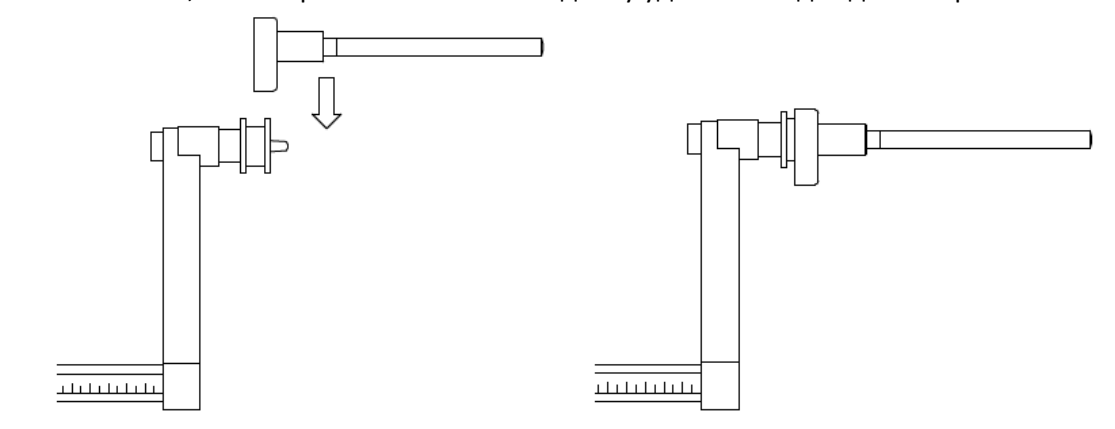

#### **Рисунок 3.1.1 – Применение удлинителя для датчика измерения расстояния/диаметра для МОТО-**

**колес** 

*Примечание:*

*на стендах без автоматического датчика (или на стендах, где автоматический датчик расстояния отключен), данные о расстоянии должны быть введены вручную. Для выполнения этой операции, необходимо: а) подвинуть кончик линейки Расстояния/Диаметра к ободу, б) прочитать значение расстояния на градуированной шкале, в) добавляют 150 мм до считанного значения, г)введите* 

```
значение расстояния вручную, нажав [P1] или следовательно, [P4] . или [P5]
```
Всякий раз, когда фланец для мотоколес удаляется (например, для балансировки колес автотранспортных средств) и вновь устанавливается, убедитесь, что надпись "CAL" присутствует на фланце и фланце для мотоциклов выровнен. Если этого нет, точность балансировки может быть нарушена.

#### **3.2.3 SUV-колеса (колеса внедорожников)**

 $\overline{\phantom{t}W}$ <br>  $\overline{\phantom{t}W}$ <br>
WHERE SE SUREM CONSTRUMENT CONTINUES CONTINUES CONTINUES CONTINUES CONSULTED AND REVIEW AND CONTINUES CONTINUES AND THE SUREM CONTINUES AND THE SUREM CONTINUES AND THE SUREM CONTINUES CONTIN Выбор типа SUV-колес позволяет балансировать колеса внедорожников. Эти автомобили обычно имеют колеса, которые больше, чем обычные, и шины являются относительно большими по сравнению с диаметром обода (т.е. не с низким или сверхнизким профилем). Однако, выбор этого типа колес не позволяет балансировать колеса грузовых автомобилей, потому что их колесные диски, существенно отличаются. Выбор Типа колеса АВТО или SUV остается на усмотрение оператора, который будет балансировать, чтобы определить, какой тип колес дает наилучшие результаты для конкретного колеса,

подлежащего балансировке. Чтобы выбрать тип колес внедорожников, нажимайте [P6]  $\blacksquare$ , пока не загорится светодиод «Тип колеса внедорожник». См. таблицу T3.2. Все Типы программ, перечисленных в таблице T3.2 доступны для Типа колеса внедорожников. Положения грузиков вдоль части обода такие же, как показано на рисунке 3.

#### **3.3 ВВОД ПАРАМЕТРОВ КОЛЕСА**

Размеры колеса, для балансировки могут быть введены двумя способами:

• Ручной режим. Этот режим всегда доступен.

• Автоматический режим. Только некоторые модели оснащены датчиками для автоматического ввода (частичные или все параметры) размеров колес.

#### *Примечание:*

*Все стенды оснащены калиброванной шкалой для ручного измерения расстояния*.

# **3.3.1 Ручной ввод параметров колеса для программ STD и ALU1,2,3,4,5**

Для ввода размеров колеса вручную, выполните следующие действия:

- 1. Установите колесо на вал;
- 2. Выдвиньте датчик расстояния и поместите его к колесу, как показано на рисунке 3.3.

3. Прочитайте значение расстояния на градуированной шкале, как показано на рисунке 3.3. Значение расстояния всегда выражается в миллиметрах;

4. Нажмите кнопку  $[P1]$  , чтобы ввести расстояние, а затем нажмите  $[P4]$  или  $[PS]$ в течение 1,5 секунды для ввода считанного значения. Если вы не нажимаете кнопки [P4]

или [P5] в течение этого времени, стенд вернется к предыдущему экрану. В этом

случае, вы можете нажать [P1] еще раз для ввода или редактирования данных;

5. Измерьте ширину колеса специальным кронциркулем или считайте значение ширины, указанное на ободе. Значение ширины может быть в дюймах или миллиметрах в соответствии с выбранной единицей измерения.

6. Нажмите кнопку  $[P2]$  , чтобы ввести ширину и нажмите  $[P4]$  или  $[P5]$ течение 1,5 секунд, чтобы ввести считанное значение. Если одна из этих двух кнопок не нажата в течение в этого периода времени, стенд вернется к предыдущему экрану. В этом случае, вы можете

нажать [P2] еще раз, чтобы ввести или редактировать данные;

7. Считайте значение диаметра, указанного на ободе или шине. Значение диаметра может быть выражено в дюймах или миллиметрах в соответствии с выбранной единицей измерения.

8. Нажмите кнопку [P3]  $\sim$  , чтобы ввести значение диаметра, а затем нажмите [P4]

или [P5] в течение 1,5 секунд, чтобы ввести считанное значение. Если одна из этих двух кнопок не нажата, в этот период, стенд вернется к предыдущему экрану. В этом случае, вы можете нажать [P3]

имете нажать [P1] еще раз для ввода или редактирования данны<br>
евреи ширини колеса специальным кронциркулем или считатате за ободе. Значение ширины может быть в дюймах или миллиметрах<br>
диницей измерения.<br>
секунд, чтобы вве снова для ввода или изменения данных; <del>,,,,,,,,,,,,,,,,,,,,,,,,,,,</del>,

 **Рисунок 3.3 – Ручное измерение расстояния до диска** 

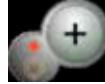

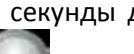

## **3.3.2 Ручной ввод параметров колеса для программ ALS1 и ALS2**

Для ввода размеров колеса вручную, выполните следующие действия:

1. Установите колесо на валу;

2. Если выбран тип программы als1, выдвиньте датчик расстояния и поместить его к колесу, как показано на рисунке 3.4, затем перейдите к шагу 4.

3. Если выбран тип программы als2, выдвиньте датчик расстояния и поместить его к плоскости, выбранной для внутреннего грузика, как показано на рисунке 3.4;

4. Считайте внутреннее расстояние до плоскости на градуированной шкале. Значение расстояния всегда выражается в миллиметрах;

5. Нажмите кнопку [P1] один раз, чтобы посмотреть параметр di1 (расстояние до

внутренней плоскости) и нажмите [P4] или [P5] **в течение 1,5 секунд, чтобы ввести** считанное значение. Если одна из этих двух кнопок не нажата в этот период времени, стенд вернется к

предыдущему экрану. В этом случае Вы можете нажать кнопку [P1] **и так не ваше раз, два раза в быстрой** последовательности, для ввода и изменения данных;

6. Выдвиньте датчик расстояния и поместите его к плоскости, выбранной для внешнего грузика, как показано на рисунке 3.5;

7. Прочитайте значение расстояния на градуированной шкале. Значение расстояния всегда выражается в миллиметрах;

8. Нажмите кнопку [P1] **два раза в быстрой последовательности**, пока не отобразится di2

(расстояние до внешней поверхности), и в течение 1,5 секунд, нажмите [P4] или [P5] для ввода считанного значения. Если одна из этих двух кнопок не нажата, в этот период времени, стенд

вернется к предыдущему экрану. В этом случае, вы можете нажать кнопку [P1] **В том веще раз**, два раза в быстрой последовательности, для ввода и изменения данных;

9. Нажмите кнопку [P3] один раз, чтобы посмотреть DA1 (диаметр внутренней плоскости),

W экрану. В этом случае Вы можете нажать кнопку [P1]<br>
и и для ввода и изменения данных;<br>
интайте значение расстояния и поместите его к плоскости, выбранной для<br>
на рисунке 3.5;<br>
интайте значение расстояния на градуированн и кнопки [P4] или [P5] в течение 1,5 секунд для ввода значения, полученного в результате одного из двух методов, изложенных ниже. Если одна из этих двух кнопок не нажата, в этот

период времени, стенд вернется к предыдущему экрану. В этом случае, вы можете нажать [P3] еще раз для ввода или изменения данных;

10. Нажмите кнопку [P3] два раза в быстрой последовательности, чтобы посмотреть DA2

(диаметр внешней плоскости), и кнопки [P4] **в темение 1,5 секунд**, чтобы ввести значение, полученное в результате от одного из двух методов, описанных ниже. Если одна из этих двух кнопок не нажата, в этот период времени, стенд вернется к предыдущему экрану. В этом

случае, вы можете нажать [P1] **В таки в еще раз, два раза в быстрой последовательности**, для ввода и

CB66 - CB67 - CB68 Operator's manual 12

изменения данных;

# *Примечание:*

*Номинальный диаметр колеса не соответствует диаметрам, где фактически крепятся грузики.* 

*Есть два возможных метода определения диаметров DA1 и DA2, которые должны быть введены в шагах 9) и 10).* 

*МЕТОД 1: Ручное измерение диаметров DA1 и DA2.* 

*Этот метод предполагает ручное измерение диаметров da1 и da2 или только внешнего диаметра da2 (в зависимости от типа включенной программы) с помощью линейки, как показано на рисунке 3.3.1. Значения введите, как показано в таблице T3.2.1.* 

## **Таблица 3.2.1 – Измерение диаметров da1 и da2 для ручного ввода данных**

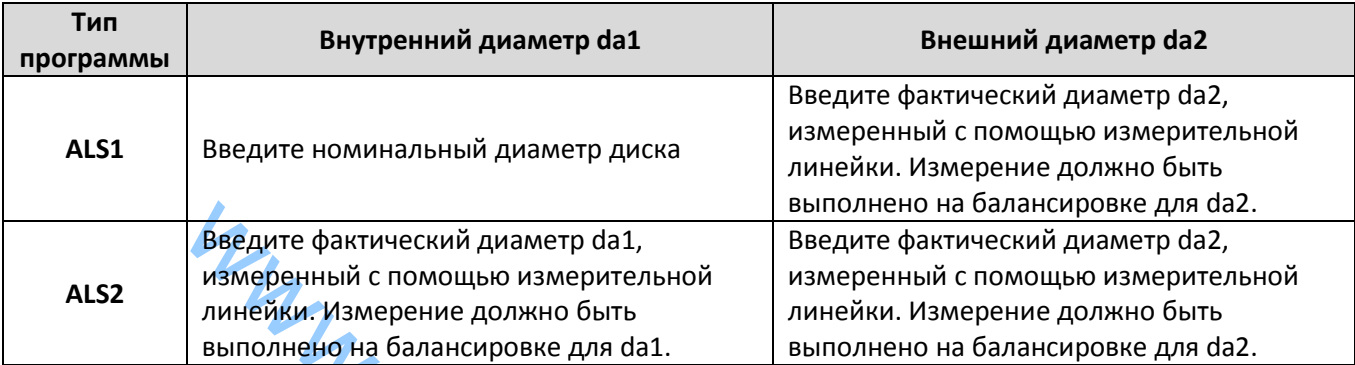

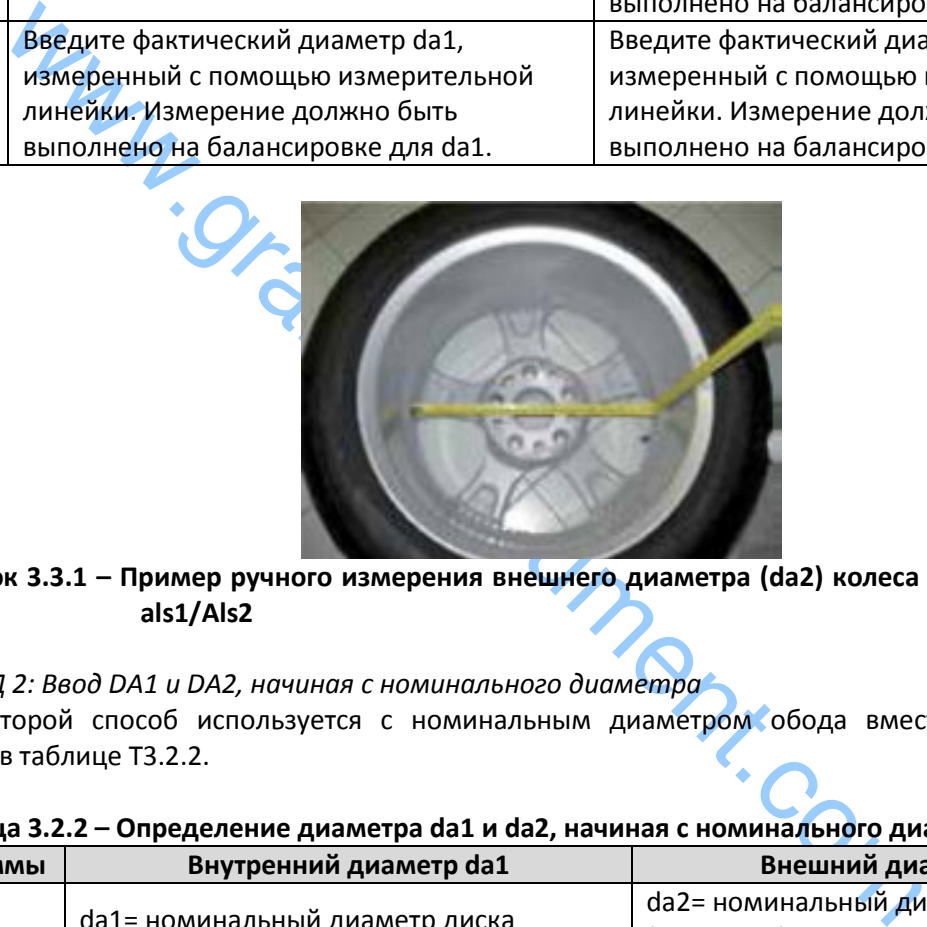

# **Рисунок 3.3.1 – Пример ручного измерения внешнего диаметра (da2) колеса в типах программ als1/Als2**

*МЕТОД 2: Ввод DA1 и DA2, начиная с номинального диаметра* 

Этот второй способ используется с номинальным диаметром обода вместе с поправками, указанными в таблице T3.2.2.

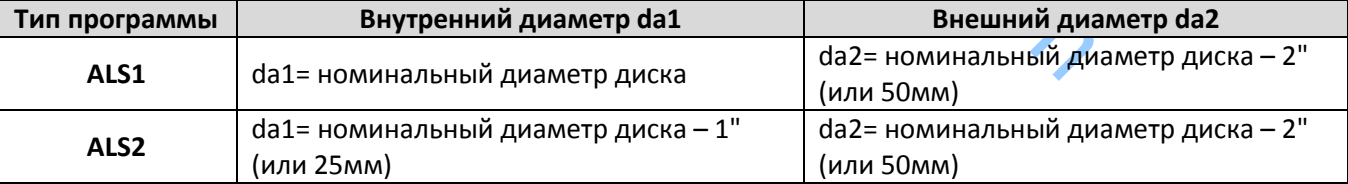

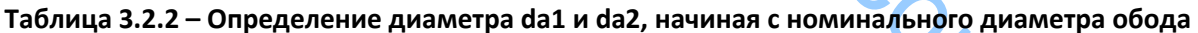

Согласно этому вручную измерять не требуется, этот метод быстрее, но результат может быть немного менее точным.

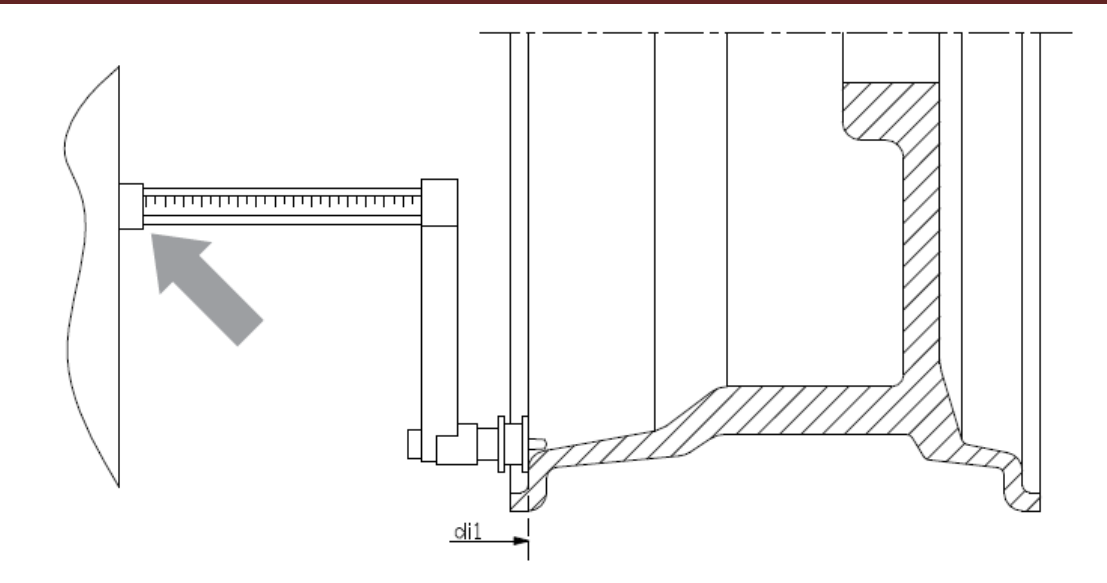

**Рисунок 3.4 - Ручное измерение расстояния до колеса в Типе программы als1** 

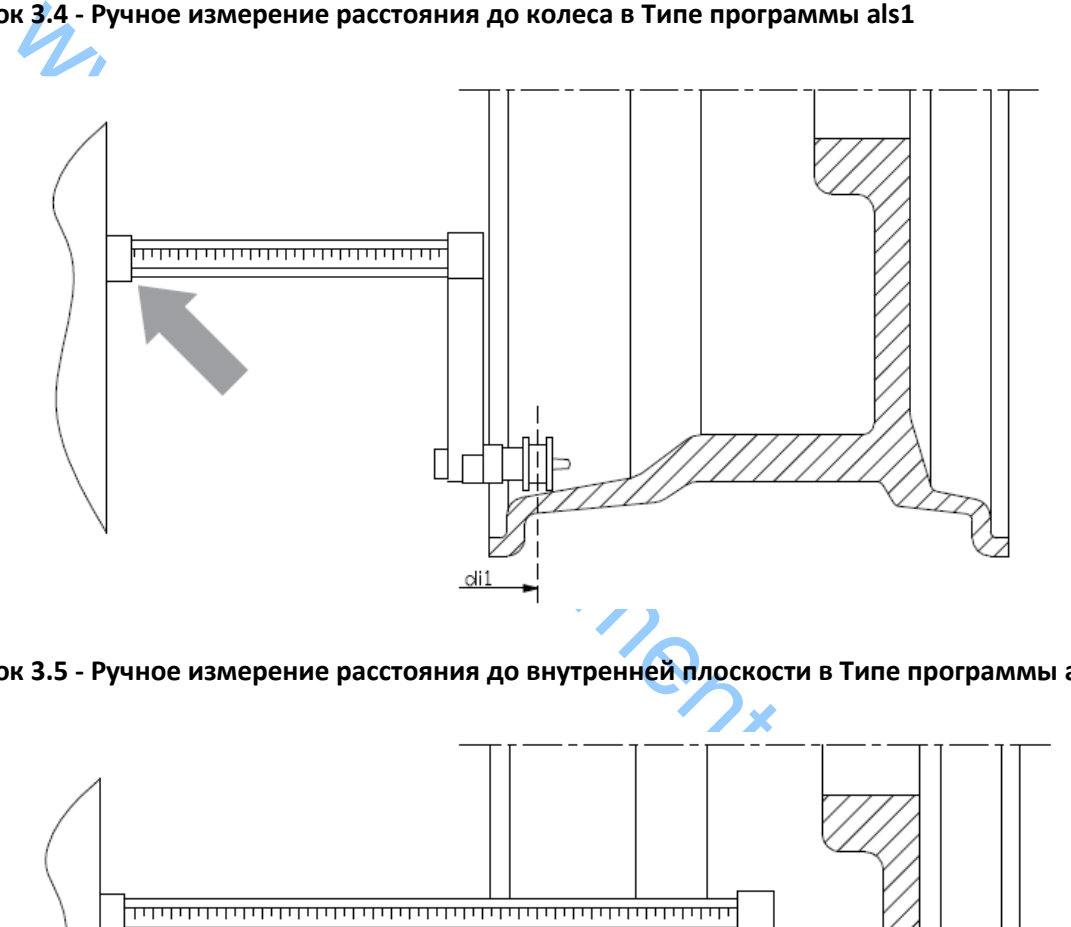

**Рисунок 3.5 - Ручное измерение расстояния до внутренней плоскости в Типе программы als2** 

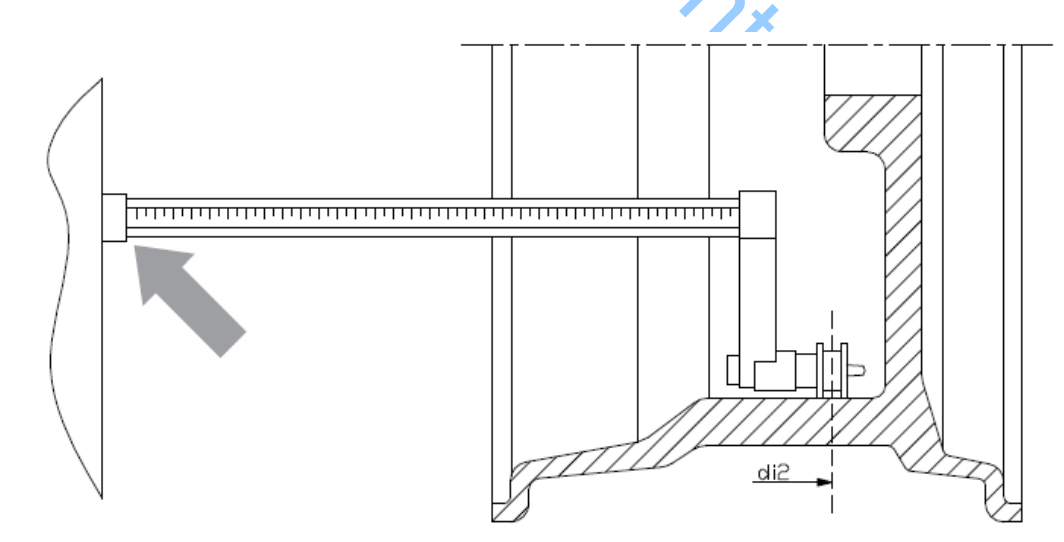

**Рисунок 3.6 - Ручное получение расстояния до внешней плоскости в Типах программ als1 и als2** 

## **3.3.3 Автоматические измерения параметров колес для Типов программ STD и Alu1,2,3,4,5**

Для ввода размеров колеса автоматически, выполните следующие действия:

## *3.3.3.1 Стенды с датчиком ширины*

1. Установите колесо на вал;

2. Выдвиньте датчики и установите их на ободе колеса, как показано на рисунке 3.6;

3. Подождите, пока не услышите длинный гудок, а затем установите датчики обратно в исходное положение. Во время измерения расстояния и диаметра эти значения отображаются на дисплее.

#### *Примечание:*

*ширина не отображается во время автоматического сбора данных, чтобы проверить полученные* 

## *значения, просто нажмите[P2] .*

Возможно выдвинуть только датчик расстояния и просмотреть ширину, которая относится к последнему измеренному расстоянию (вручную или автоматически), но не будет измерением в этом случае. НО, если вы также извлечете датчик расстояния/диаметра, данные с шириной будут удалены, и начнется измерение, как описано в пункте 3.

# *3.3.3.2 Стенды без датчика ширины*

1. Установите колесо на вал;

2. Выдвиньте датчики расстояния/диаметра и установите его на ободе колеса, как показано на рисунке 3.6;

3. Подождите, пока не услышите длинный гудок, а затем установите датчик расстояния/диаметра обратно в исходное положение.

4. Измерьте ширину обода вручную. Ширины обода обычно написана на самом диске. Альтернативно можно использовать соответствующие измерители ширины - кронциркуль.

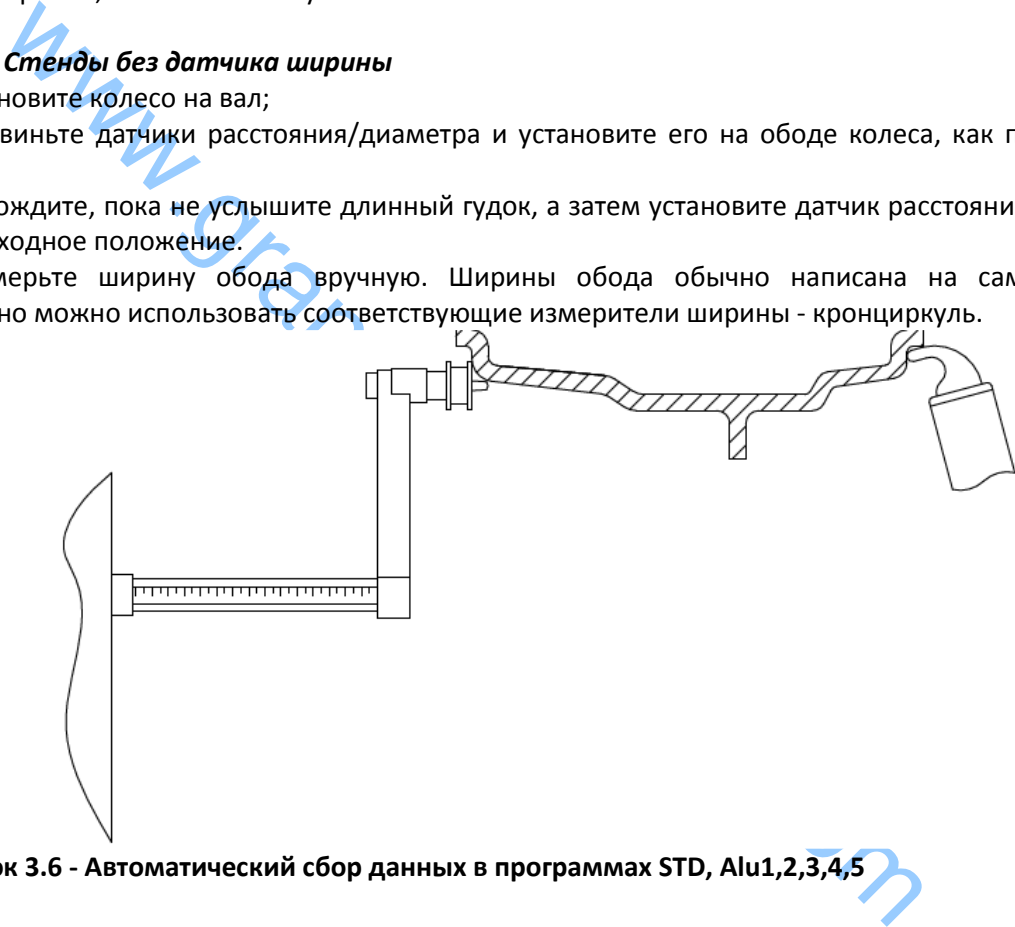

**Рисунок 3.6 - Автоматический сбор данных в программах STD, Alu1,2,3,4,5** 

## **3.3.4 Автоматические измерения параметров колес для Типов программ ALS1 и ALS2**

Для автоматического ввода размеров колеса в типах программ als1 и als2, выполните следующие действия:

1. Установите колесо на валу;

2. Выдвиньте датчик расстояния/диаметра и поместите его к внутренней плоскости. Точка контакта может отличаться в зависимости от того, была включена программа als1 или als2. См. рисунки 3.7 и 3.8;

3. Подождите длинный гудок, подтверждающий измерение, а затем установите датчик обратно в исходное положение;

4. Выдвиньте датчик расстояния/диаметра и поместите его к плоскости, выбранной в качестве внешней плоскости. См. рисунок 3.9;

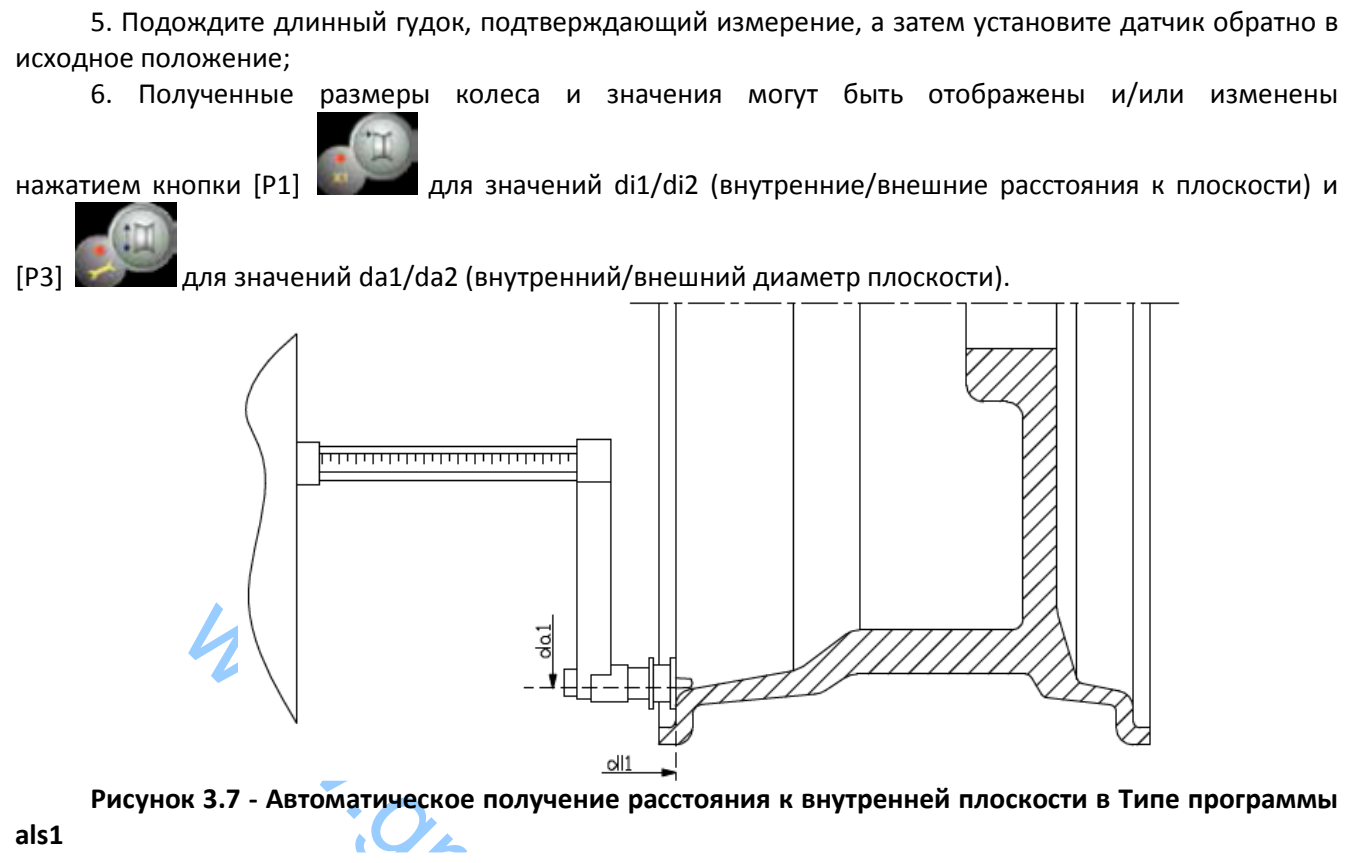

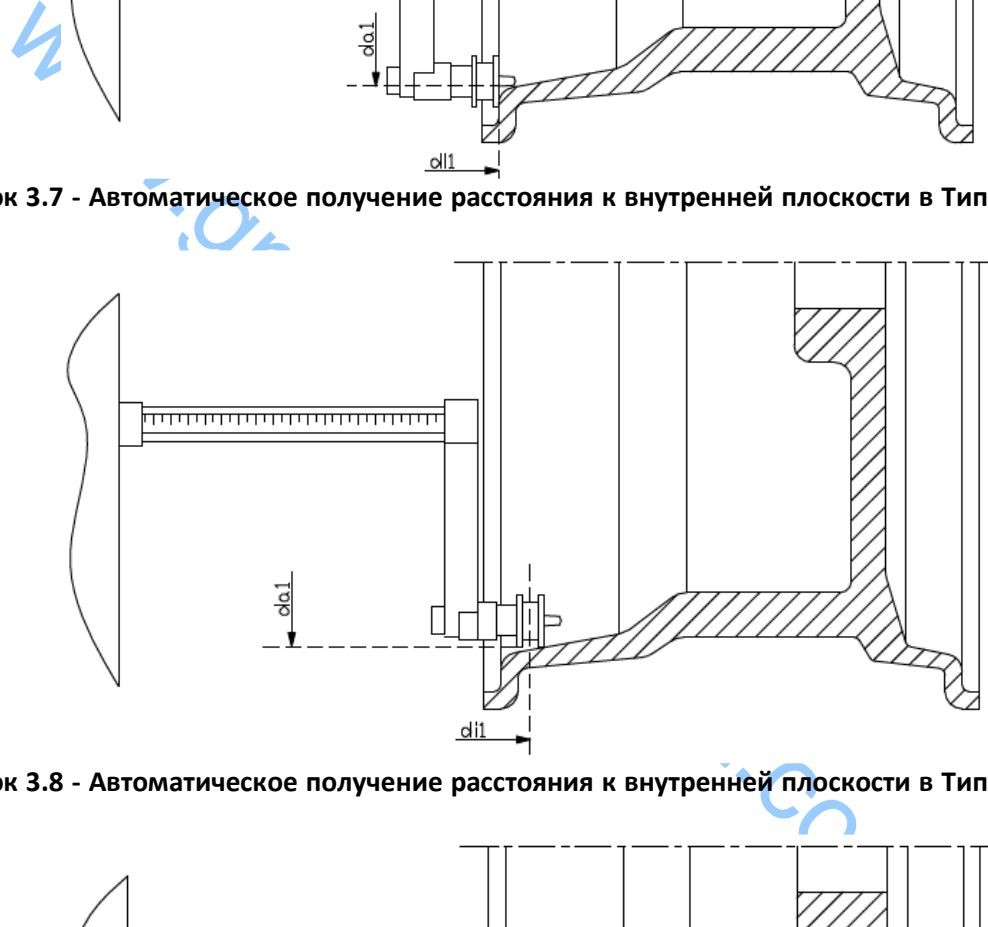

**Рисунок 3.8 - Автоматическое получение расстояния к внутренней плоскости в Типе программы als2** 

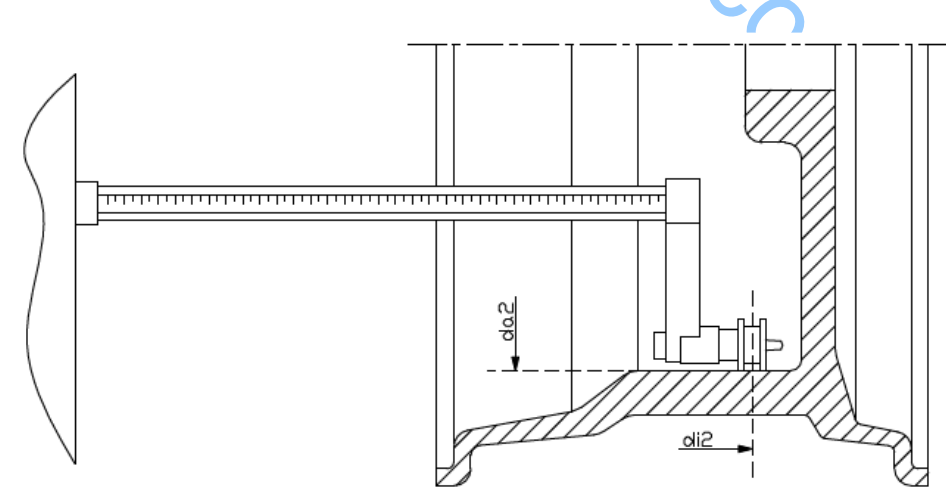

**Рисунок 3.9 - Автоматическое получение расстояния к внешней плоскости в типах программ als1 и als2** 

#### **3.3.5 Использование специальных видов программ ALS1 и ALS2 для алюминиевых колес**

Стенд оснащен двумя специальными типами программ для алюминиевых дисков, которые называются ALS1 и ALS2. Эти две программы отличаются от других типов программ для алюминиевых колес (от ALU1 - ALU5), поскольку они позволяют пользователю выбрать места, на которые крепятся балансировочные грузики. Это позволяет балансировать алюминиевые колеса со специальной конфигурацией обода, где использование обычных программ для алюминия, которые требуют точного позиционирования весу, приведет к трудностям.

Разница между программами ALS1 и ALS2 заключается в том, что в типе программы ALS1 пользователь может свободно выбирать только внешние плоскости балансировки (внутренняя плоскость находится в заданном положении) в то время, в типе программы ALS2, пользователь может свободно выбирать место установки балансировочного грузика. Типы программ ALS1 и ALS2 используют только датчик расстояния/диаметра при балансировке. Датчик ширины не используется. Использование типов программ ALS1 или ALS2 состоит из трех частей:

- задание мест балансировки;
- запуск балансировки;
- поиск места крепления для балансировочного грузика.

## **3.3.5.1 Задание мест балансировки**

**Задание мест балансировки**<br>Вначения расстояния и диаметра сохраняются. Эти пары называются di1 для внутренней плоскости и di2 и da2 (расстояние2 и диаметр2) для вния завершены, вы можете просматривать (и даже редактиров Две балансировочные плоскости выбираются на данном этапе. Во время измерений, два параметра: значения расстояния и диаметра сохраняются. Эти пары называются di1 и da1 (расстояние1 и диаметр1) для внутренней плоскости и di2 и da2 (расстояние2 и диаметр2) для внешней плоскости. Одни измерения завершены, вы можете просматривать (и даже редактировать) эти две пары значений,

нажав кнопку [P1] **для расстояния и [P3] для диаметра.** 

При нажатии кнопки [P1] **и предуются отображения значений расстояния DI1 и DI2.** При

нажатии [P3] , чередуются отображения электронных значений диаметров da1 и da2. Для проведения измерений, выполните следующие действия:

- 1. Выберите тип программы als1 или als2, несколько раз нажав [P4] **или претали или** [P5
- 2. Выберите балансировочную плоскость, нажав кнопку [P2] , пока надпись ACq не появится на левом дисплее, как показано на рисунке 3.10. Когда стенд включен, режим регистрации устанавливается по умолчанию;

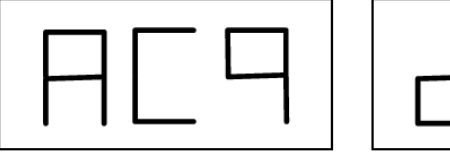

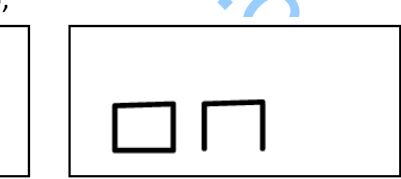

#### **Рис. 3.10 - Сообщение "Выбор балансировочной плоскости включен"**

- 3. Выдвиньте датчик расстояния/диаметра и поместите его на обод, к соответствующей внутренней плоскости, выбранной для установки балансировочного грузика. См. рисунок 3.7 для типа программы ALS1 и рисунок 3.8 для типа программы ALS2;
- 4. Держите датчик в этом положении, пока не услышите подтверждающий звуковой сигнал.
- 5. Установите датчик расстояния/диаметра в исходное положение немедленно. Если не сделать этой операции, стенд может измерить неправильные плоскости в данном случае и необходимо будет повторить процедуру измерения датчика с исходного положения;
- 6. Выдвиньте датчик расстояния/диаметра и поместите его на ободе к соответствующей внешней плоскости, выбранной для установки балансировочного грузика. См. рисунок 3.9;
- 7. Держите датчик в этом положении, пока не услышите подтверждающий звуковой сигнал.
- 8. Установите датчик расстояния/диаметра в исходное положение немедленно. Если не сделать этой операции, стенд может измерить неправильные плоскости в данном случае и необходимо будет повторить процедуру измерения датчика с исходного положения;

## **3.3.5.2 Запуск балансировки**

Нажмите [P8] Start или опустите защитный кожух для запуска балансировки. После завершения цикла, дисбаланс, рассчитанный с помощью балансировки, появится на экране.

## **3.3.5.3 Поиск места крепления для балансировочного грузика**

Цель поиска места балансировки, чтобы найти место, ранее выбранное оператором для того, установить балансировочные грузики. Выполните следующие действия:

1. Выберите режим поиска места установки балансировочных грузиков, нажав [P2] , пока надпись SrC не появится на левом дисплее, как показано на рисунке 3.11.

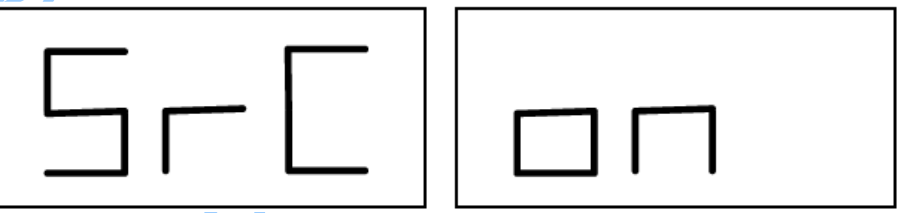

**Рис. 3.11 - Сообщение " Поиск места установки Балансировочных грузиков включен"** 

2. Установите грузик, вес которого показан на левом дисплее (внутренний дисбаланс) на датчик расстояния/диаметра, как показано на рисунке 3.12;

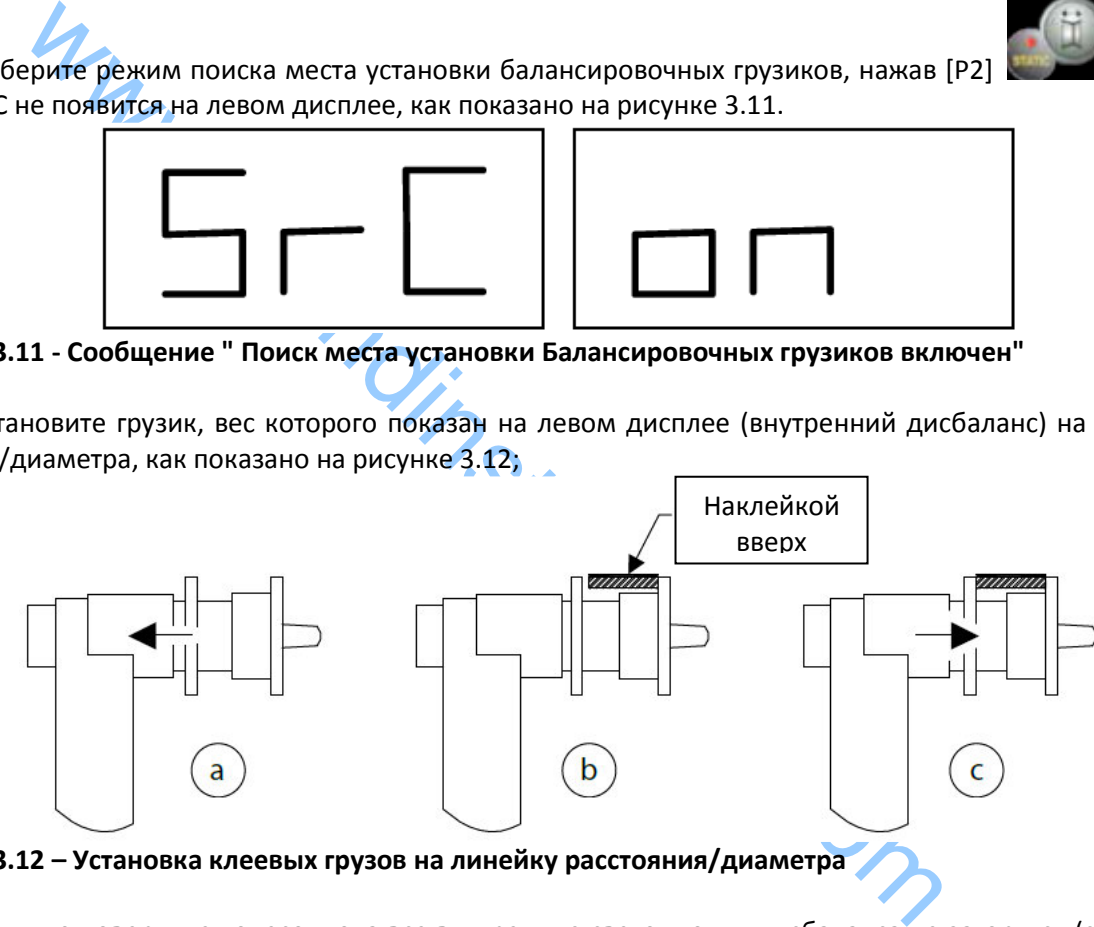

**Рис. 3.12 – Установка клеевых грузов на линейку расстояния/диаметра** 

3. Вручную поверните колесо, пока все внутренние светодиоды дисбаланса не загорятся (см. рис. 1, [4]). Остановите колесо в этом положении с помощью педали тормоза или электромагнитным тормозом (если есть);

4. Медленно выдвиньте датчик, пока не услышите непрерывный звуковой сигнал, указывающий, что внутренний дисбаланс найден. На левом дисплее в помощь оператору, указывается направление, в котором датчик должен быть перемещен. См. рисунки 3.13, 3.14 и 3.15;

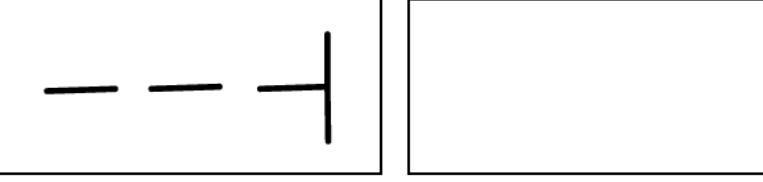

**Рис.3.13 – Подсказка – «Перемещайте датчик вправо»** 

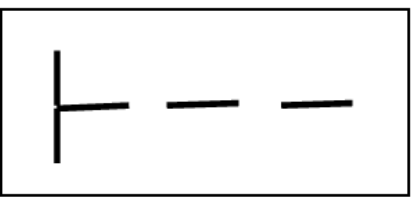

**Рис.3.14 – Подсказка – «Перемещайте датчик влево»** 

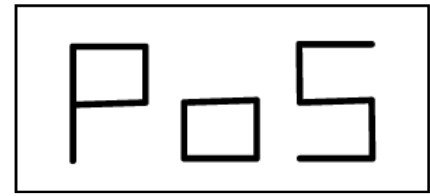

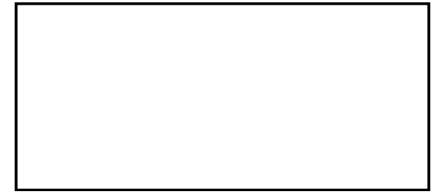

#### **Рис.3.15 – Подсказка – «Датчик находится точно на месте установки грузика»**

5. Держите датчик расстояния/диаметра на этом расстоянии, затем поворачивайте его, пока наклейка грузика не коснется обода. Точка контакта датчика на ободе примет промежуточное положение между 12:00 и 6:00 часами в зависимости от диаметра обода. См. также таблицу 3.3;

6. Установите датчик расстояния/диаметра назад в исходное положение. Индикаторы на левом и правом дисплеях изменятся, чтобы указать место на внешней поверхности балансировки;

7. Отпустите колесо и повторите шаги 2 - 6 для внешних грузиков;

8. Запустите процесс балансировки.

Если балансируются идентичные колеса вы должны пропустить фазу поиска плоскости балансировки и начать непосредственно балансировку, а затем и поиск плоскости балансировки. Остальные параметры используются ранее сохраненные.

#### *Примечание:*

*если вы установите Статический дисбаланс, балансировочный грузик должен всегда устанавливаться в положение 6:00 в любой точке вдоль части обода. Поиск плоскостей балансировки описан в главе 3.3.5.1 , поэтому его не нужно проводить.* 

## **3.3.6 Использование типов программ ALS1 или ALS2 без автоматического измерения**

ием изменятся, чтобы указать место на внешней поверхности балансиров<br>
стите колесо и повторите шаги 2 - 6 для внешней поверхности балансиров<br>
стите процесс балансировки.<br>
Сигие процесс балансировки.<br>
Сволансируются идент Когда стенд не оснащен системой автоматического измерения с помощью датчик расстояния/диаметра, или когда сам датчик отключен, вы можете использовать специальные программы ALS1 или ALS2. Так как невозможно получить данные в двух плоскостях автоматически посредством датчика расстояния/диаметра необходимо вручную ввести значения двух пар размеров di1/da1 и di2/da2, как показано в главе 3.3.2 о ручном вводе размеров колес для типов программ ALS1, ALS2.

После запуска, угловое положение балансировочных грузиков приведено в таблице Т3.3.

**Таблица 3.3 - Угловое положение балансировочных грузиков в типах программ ALS1 и ALS2 без системы автоматического сбора информации** 

![](_page_18_Picture_157.jpeg)

## **3.3.7 Использование типов программ ALS1 или ALS2 без предварительного измерения места балансировки**

Вы можете запустить стенд на любом типе программы, кроме als1 или als2, и затем выбрать тип программы als1 или als2. Стенд пересчитает дисбаланс данных в соответствии с новым типом выбранной программы. Однако, в этом случае, отображаемые значения дисбаланса, получены с помощью балансировочных параметров (di1/da1 и di2/da2), измеренных ранее или без учета этих параметров.

## **4.КАЛИБРОВКА СТЕНДА**

Чтобы управлять стендом должным образом, он должен быть откалиброван. Калибровка позволяет хранить механические и электрические параметры, специфические для каждого стенда, чтобы обеспечить наилучший результат балансировки.

## **4.1 Когда проводить калибровку стенда**

В таблице 4 перечислены случаи, в которых должна быть выполнена Калибровка стенда. Калибровка должна выполняться всякий раз, когда один или более из перечисленных случаев являются активными.

## **Таблица 4 - Условия калибровки стенда**

![](_page_19_Picture_224.jpeg)

Стенд требует двух независимых калибровок:

• Калибровка для Авто/SUV Типов колес (калибровка является одинаковой для обоих типов колес);

• Балансировка для типа MOTO-колес (колес для мотоциклов).

Это не является обязательным для запуска обоих калибровок. Если, например, пользователь использует стенд исключительно для балансировки колес мотоциклов, он должен выполнить калибровку только для типа колеса MOTO. Аналогичным образом, если пользователь использует стенд исключительно для балансировки колес auto-vehicle/off-road (CAR / SUV), он должен запустить калибровку только для Авто/SUV Типов колес.

Если пользователь использует стенд, чтобы балансировать все типы колес, он должен выполнить обе калибровки. Не имеет значение порядок, в котором проводятся две калибровки.

## **4.2 Калибровка для CAR/SUV**

Калибровка для колес автомобиля и внедорожника одинакова.

Для выполнения калибровки стенда, вы должны сначала обеспечить следующие материалы:

• сбалансированное колесо со стальным диском, который имеет следующие размеры: диаметр 15 ширина 6"". Расстояние между колесом от стенда должно быть примерно 100 мм. Вы также можете использовать колеса, с размерами аналогичными рекомендованным, пока разница незначительна. Нельзя использовать колеса с алюминиевыми дисками;

• 50г грузик (желательно из железа или цинка).

Для запуска калибровки стенда, выполните следующие действия:

1. Включите стенд;

2. Снимите колесо и любые другие аксессуары с вала;

3. Нажмите кнопки [F+P3]. На дисплее будет SER SER отображаться (это означает, что мы вошли в служебный режим) (сервисная программа);

![](_page_19_Picture_20.jpeg)

4. Нажмите [P3] . На дисплее будет CAR CAL (калибровка стенда авто-транспортных средств и колеса легких внедорожников);

![](_page_19_Picture_22.jpeg)

5. Кнопками [P4] или [P5] , выберите тип калибровки Авто или Мото колес.

*Примечание:*

*калибровка для колес мотоциклов описывается отдельно в главе 4.3* 

6. Нажмите [P3] . На дисплее CAL 0 будет отображаться;

7. Нажмите [P8] Start или опустите защитный кожух. Стенд начнет работать и покажет надпись CAL 1 на дисплее по завершению;

8. Установите колесо на валу и введите его размеры, нажав комбинацию клавиш [P1]

![](_page_20_Picture_5.jpeg)

[P2] , [P3] , [P3] , чтобы выбрать размеры для редактирования и кнопки [P4] или [P5]

 для редактирования значения. Если размеры колеса были введены перед входом в программу калибровки, этот шаг может быть пропущен. Данные с автоматической системой сбора вводить не нужно вручную;

9. Нажмите [P8] Start или опустите защитный кожух. Стенд начнет работать;

10.После окончания, вручную вращайте колесо до значения 50 на левом дисплее. Используют 50г грузик на 12 часов на внутренней стороне колеса.

11. Нажмите кнопку [P8] Start или опустите защитный кожух. Стенд начнет работать;

12. Удалить 50г грузик с внутренней стороны.

13. Вручную поверните колесо, до значения 50 на правом экране. . Используют 50г грузик на 12 часов на внешней стороне колеса.

14. Нажмите кнопку [P8] Start или опустите защитный кожух. Стенд начнет работать.

WORTHONG STATE STATE STATE SULTIME SULTIME SONG THE READ TRIS CORRECT AND RELATIONS AND RELATIONS AND RELATIONS AND RELATIONS AND RELATIONS AND RELATIONS AND RELATIONS THE SULTIME SOFT PYSIMAL CORPORATION STATE OF THE SUL 15. Если стенд не оборудован электромагнитным тормозом, или, если не был включен, стенд переходит непосредственно к следующему шагу. Если стенд оснащен электромагнитным тормозом , и если эта функция была включена, как только предыдущий запуск завершен, стенд будет делать еще серию коротких запусков для калибровки колеса и остановки на положении Дисбаланса (см. главу 8.5 SWI процедура остановки колеса на позиции дисбаланса). Не поднимайте защитный кожух или нажмите

 $\Omega$ [P10] Stop во время этой фазы.

16. Калибровка завершена: стенд автоматически выходит из программы калибровки и возвращается в нормальный режим, готов для выполнения балансировки.

Если во время калибровки стенда есть некоторые аномалии, коды ошибок будут отображаться (например, Err 025), см. главу 6.1 Коды ошибок, и необходимо действовать соответствующим образом, чтобы устранить проблему и продолжить/ повторить/отменить калибровку.

Запуск прерывается нажатием [P10] Stop или, поднимая защитный кожух, может быть

повторен, нажав [P8] Start или за счет опускания кожуха.

## **4.2.1 Выход из калибровки CAR/SUV**

Вы можете выйти из текущей процедуры калибровки в любой момент, нажав [F+P3]. Стенд вернется в сервисный режим, на дисплее будет SER SER. Для возврата в нормальный режим, нажмите кнопки [F + P3] еще раз.

Процедура калибровки будет отменена, и результаты балансировки будут использовать предыдущие значения калибровки.

## **4.3 Калибровка для MOTO колес**

Калибровка для MOTO колес (колес для мотоциклов) полностью отделена от калибровки стенда для Авто/SUV Типов колес, потому что она принимает во внимание тот факт, что стенд использует Специальный фланец для колес мотоциклов, что немного изменяет балансировку вала. Если калибровка MOTO колес не была проведена, и вы пытаетесь запустить балансировку MOTO колес, стенд не запустится, на экране появится код ошибки ERR 031.

Для калибровки колес мотоцикла, выполните следующие действия:

- 1. Включите стенд;
- 2. Установите фланец для мотоцикла колеса на вал, как показано на рисунке 4.1.

![](_page_21_Figure_5.jpeg)

**Рис. 4.1 - Применение фланца для мотоколес на вал. Совместите надписи "CAL" на фланце стенда и на фланце для мотоколес** 

сервисный режим);

![](_page_21_Picture_8.jpeg)

4. Нажмите [P3] . Надпись CAR CAL (калибровка для авто-транспортных средств и колес внедорожников) будет отображаться;

5. Для выбора Мото (для мотоциклов) типа калибровки, нажмите [P4] . Или [P5] Когда выбран Тип Мото калибровки, то стенд автоматически загружает геометрические данные мотофланца и автоматически устанавливает тип MOTO Колесо и программу Alu1.

6. Нажмите кнопку [P3] для подтверждения. Надпись CAL 0 будет отображаться;

7. Нажмите [P8] Start или опустите защитный кожух: стенд начнет работу;

8. В конце запуска, будет надпись h12 CAL. Установите калибровочный грузик на внутреннюю сторону, как показано на рисунке 4.2. Калибровочный грузик должен быть установлен в отверстие, которое имеет надпись "CAL";

![](_page_22_Figure_0.jpeg)

Рис. 4.2 - Применение образцового грузика на внутренней стороне фланца для мотоколес на **валу (фаза Cal2)** 

9. Установите фланец мотоколес в строго вертикальное положение при помощи калибровочного

грузика в верхней части, как показано на рисунке 4.2 и нажмите кнопку [P8] Start или опустите защитный кожух.

# *Примечание:*

*Если позиция существенно отличается от вертикальной, стенд не будет начинать работать, выдавая акустическое сообщение об ошибке (тройной звуковой сигнал). Если фланец для мотоколес достаточно близко к вертикальному положению, но не строго вертикально, стенд запустится, но в конце процедуры калибровки выдаст ошибку, указывающую на угловое положение балансировочных грузов;*

10. В конце запуска, стенд будет отображать надпись CAL h12. Установите калибровочный грузик на внешнюю сторону, как показано на рисунке 4.3. Калибровочный грузик должен быть установлен в отверстие, на котором надпись "CAL";

![](_page_22_Figure_7.jpeg)

**Рис. 4.3 - Применение образцового грузика на внешней стороне фланца для мотоколес на валу (фаза Cal3)** 

11. Установите фланец мотоколес в строго вертикальное положение при помощи калибровочного

грузика в верхней части, как показано на рисунке 4.2 и нажмите кнопку [P8] Start или опустите защитный кожух. Если позиция существенно отличается от вертикальной, стенд не будет начинать работать, выдавая акустическое сообщение об ошибке (тройной звуковой сигнал).

12. Как только цикл калибровки для типа MOTO колес завершен, стенд возвращается непосредственно в обычный режим, готов выполнять балансировку.

Когда стенд завершает калибровку, программы тип MOTO колес и Alu1 будут оставаться включенными. Останутся даже размеры колеса, устанавливаемые автоматически при помощи стенда для этого типа калибровки.

Если есть какие-то аномалии во время калибровки стенда, будут отображаться коды ошибок (например, Err 025). см. главу 10.1 (коды ошибок) и действуйте соответствующим образом, чтобы устранить проблему и продолжить/повторить/отменить процесс калибровки. Запуск прерывается

нажатием [P10] Stop или, поднимая защитный кожух, может быть повторен, нажав [P8] Start или за счет опускания кожуха.

#### **4.3.1 Выход из калибровки МОТО-колес**

Вы можете выйти из текущей процедуры калибровки в любой момент, нажав [F+P3]

. Стенд вернется в сервисный режим SER SER. Чтобы вернуться в нормальный режим,

нажмите кнопку [F + P3] **в темено с наже еще раз.** 

## **5. ОПТИМИЗАЦИЯ**

Программа оптимизации используется, чтобы минимизировать количество балансировочных грузов, которые должны устанавливаться на ободе, выступив против дисбаланса обода и шины. Таким образом, используйте эту программу, когда колесо требует установки тяжелых балансировочных грузиков.

Чтобы получить доступ к программе оптимизации, выполните следующие действия:

1. Нажмите кнопку [F + P4] . На дисплее будут отображаться параметры,

показанные на рисунке 5.1. Нажмите [P4] или [P5] и выберите опцию OPt-1 для продолжения или опцию ОРt rEt, чтобы вернуться к обычной программе. Нажмите кнопку [F + P4]

![](_page_23_Figure_13.jpeg)

## *Примечание:*

*вы можете выйти из процедуры калибровки в любое время, несколько раз нажав [F + P4]*

2. Если статический дисбаланс колеса меньше 12 граммов, стенд будет отображать сообщение, показанное на рисунке 5.2, а затем автоматически выйдет из программы оптимизации. Если статический дисбаланс колеса больше или равен 12г, будет отображаться сообщение, показанное на рисунке 5.3;

![](_page_23_Figure_17.jpeg)

![](_page_23_Figure_18.jpeg)

**Рис. 5.2 - Программа оптимизации не возможна** 

![](_page_24_Figure_0.jpeg)

## **Рис. 5.3 - Сообщение "Клапан(ниппель) в положении 12:00"**

3. Установите клапан(ниппель) в положение 12 часов, отметьте положение клапана на шине мелом (см. рисунок 5.4);

![](_page_24_Figure_3.jpeg)

# **Рис. 5.5 - Сообщение "Выполните запуск"**

5. Снимите колесо с вала, передвиньте шину относительно обода так, чтобы метка находилась на 180 ° относительно клапана(ниппеля) (см. рисунок 5.6);

![](_page_24_Figure_6.jpeg)

**Рис. 5.6 - Маркировка шины на 180 ° относительно клапана** 

6. Установите на место колесо на вал, удалите метку и запустите стенд;

7. В конце цикла, будет отображаться сообщение, как на рис. 5.3. Возможны два варианта:

а) Установите клапан в положение 12 часов и нажмите [P4] , чтобы продолжить. В этом случае будет отображаться сообщение, как на рис.1.7.

б) нажмите кнопки [F + P4] для выхода из программы оптимизации и вернитесь к основной программе;

![](_page_24_Figure_12.jpeg)

![](_page_24_Figure_13.jpeg)

**Рис. 5.7 - Сообщение "Окончание выравнивания клапана с меткой на шине"** 

8. Поверните колесо, пока все позиции светодиодов не засветятся, а затем отметьте положение 12:00, как показано на рисунке 5.4;

9. Снимите колесо с балансировочного станка, поверните шину пока положение клапана не будет соответствовать метке на шине;

![](_page_25_Picture_2.jpeg)

10. Оптимизация завершена: выход из меню оптимизации, нажав [F + P4] .

11. Установите колесо на балансировочный стенд и сбалансируйте его в обычной программе.

#### **6. ПРОГРАММА СКРЫТЫХ ГРУЗИКОВ**

Эта программа делит внешний вес W в два веса W1 и W2 (меньше, чем первоначальный внешний вес W), расположенные в любых двух положениях, выбранных оператором.

Два веса W1 и W2 должны образовывать максимальный угол 120 °, в том числе внешний W вес, как показано на рисунке 6.1.

![](_page_25_Figure_8.jpeg)

#### **Рис.6.1 – Правильное и неправильное расположение скрытых грузиков**

Программа скрытых грузиков используется для алюминиевых дисков в следующих случаях:

- если вы хотите скрыть внешние грузики за две спицы по эстетическим соображениям;
- положение внешнего грузика совпадает со спицей, поэтому один грузик не может быть установлен.

#### *Примечание:*

Эта программа может быть использована с любым типом программ и с любым Типом колес. Она также может быть использована, чтобы разделить статический вес на два отдельных веса (особенно полезно для колес мотоциклов).

Для использования этой программы, выполните следующие действия:

1. Выполните балансировку колес без применения внешних грузиков;

2. Нажмите кнопку [F + P5] , чтобы запустить программу скрытых грузиков. Если колесо сбалансировано с внешней стороны, стенд будет отображать сообщение, показанное на рисунке 6.2, в течение 1 секунды на правом экране и трехкратный звуковой сигнал укажет, что операция не разрешена.

![](_page_25_Picture_18.jpeg)

## **Рис. 6.2 - Программа Скрытых Грузиков невозможна или для выбранной позиции не допускается**

3. Если есть дисбаланс на внешней стороне, стенд будет отображать сообщение, показанное на рисунке 6.3.

![](_page_25_Picture_21.jpeg)

**Рис. F6.3 Ввод позиции грузика W1** 

#### *Примечание:*

*Вы можете выйти из программы "скрытых грузиков" в любой момент, нажав [F + P5]* 

4. Поверните колесо вручную, пока все светодиоды поиска внешнего дисбаланса не загорятся (см. [9] рисунок 10).

5. Вращайте колесо вручную до точки, где вы хотите установить внешний вес W1, по достижению

нажмите [P1] для подтверждения. Угол, образованный W1 и начальным внешним весом W должен быть меньше 120 °.

6. Если угол больше 120 °, стенд будет отображать сообщение, показанное на рисунке 6.2, в течение одной секунды и будет издавать трехкратный звуковой сигнал, указывающий, что должна быть выбрана другая точка. Если угол меньше 120 °, стенд будет отображать сообщение, показанное на рис. 6.4, что позволяет перейти к следующему шагу.

![](_page_26_Picture_6.jpeg)

**Рис. 6.4 - Ввод позиции веса W2** 

7. Вращайте колесо вручную до точки, где вы хотите установить внешний грузик W2 и нажмите

[P1] для подтверждения. Угол, образованный между грузами W1 и W2 должен быть не меньше 120 ° и должен включать в себя внешний груз W.

4 - Ввод позиции веса W2<br>
щайте колесо вручную до точки, где вы хотите установить внешний груз<br>
для подтверждения. Угол, образованный между грузами W1 и W2 долже<br>
не включать в себя внешний груз W.<br>
выбранный угол больше 8. Если выбранный угол больше 120 °, на стенде отображается надпись, как на рис. 6.2, в течение одной секунды и будет издаваться трехкратный звуковой сигнал, это означает, что необходимо повторить процедуру в шаге 7 еще раз. Если угол меньше 120 °, то стенд немедленно выведет значение внешнего грузика W2.

9. Блок колеса и приложения внешнего W2 балансировки веса, как указано на дисплее. Обратиться к Таблице T3.1.1 для точной точки приложения внешней веса.

10. Вручную поверните колесо, пока внешнее значение веса W1 не появляется на левом дисплее.

11. Зафиксируйте колесо и установите внешний балансировочный грузик W1, как указано на дисплее. Пользуйтесь таблицей 3.1.1 для точной точки установки внешнего грузика.

12. Программа Скрытых Грузов завершена: Нажмите кнопки [F + P5] , чтобы выйти и и и и и и и и и и и начать балансировку.

## *Примечание:*

*Рисунок 6.1 указывает положение внешнего груза на 12 часов, но это справедливо только для определенных типов программы. Таблица 3.1.1 показывает фактическое положение внешнего дисбаланса на основе типа программы и в зависимости от состояния датчика расстояния/ диаметра.* 

## **7. ВТОРОЙ ОПЕРАТОР**

Стенд имеет две отдельных встроенных памяти, позволяя двум операторам работать с разными настройками.

Эта функция может совершать операции на стенде быстрее, например, один оператор занят удалением или монтажом шины, другой оператор может использовать стенд для выполнения операций балансировки, и наоборот.

В данном руководстве два оператора определяется как оператор 1 и оператор 2.

Когда оператор 1 завершил свои действия на стенде или принимает участие в других мероприятиях, оператор 2 может работать со стендом, используя настройки для типа колеса, он работает без изменения параметров, введенных оператором 1.

Когда стенд включен, две памяти остаются с теми же значениями по умолчанию. Для использования этой функции оператор 2 должен действовать следующим образом:

1. Когда стенд свободен, нажмите [F + P6] **для выбора оператора 2. Светодиодный** индикатор, расположенный рядом с кнопкой загорается, показывая, что оператор 2 включен. Сообщение, показанное на рисунке 7.1, будет отображаться в течение одной секунды.

![](_page_27_Picture_7.jpeg)

## **Рис. 7.1 - Включение памяти оператора 2.Память оператора 1 сохраняется.**

2. Выполните все необходимые настройки для колес: размеры, Тип программы, Тип колеса и единицы измерения. Настройки оператора 1 хранятся в памяти.

3. Выполнение балансировку колес или колеса.

4. Когда оператор 2 закончил свою работу на балансировочном стенде, оператор 1 нажимает [F +

P6] и таким образом восстанавливает все настройки, используемые ранее. Светодиодный индикатор, расположенный рядом с кнопкой погаснет, показывая, что оператор 1 включен. Сообщение, показанное на рисунке 7.2, будет отображаться в течение одной секунды.

![](_page_27_Figure_13.jpeg)

#### **Рис. 7.2 - Отключение памяти оператора 2.Память оператора 1 восстанавливается.**

5. Когда оператор 1 завершил свои действия на балансировочном стенде, оператор может нажать

[F + P6] снова, чтобы восстановить настройки колеса, введенные им в шаге 2.

6. Задачи могут продолжаться, чередуя двух операторов. Оператор может изменить следующие настройки без редактирования настроек, сделанных другими операторами:

- Размер колес (расстояние, ширина, диаметр);
- Тип программы (STD, ALU1, ALU2, ALU3, ALU4, ALU5, ALS1, ALS2);
- Колеса (авто, мото, SUV);
- Единицы веса (в граммах или унциях);
- Единицы измерения размеров колеса (миллиметры или дюймы);

#### *Примечание:*

*настройки колеса для единиц веса и размера, введенные оператором 2 не сохраняются в постоянной памяти стенда и, следовательно, остаются активными пока стенд не будет выключен.* 

# **8. ПОЛЕЗНЫЕ ПРОГРАММЫ**

Полезные программы доступны только в обычном режиме.

#### **8.1 Выбор разрешения дисбаланса дисплея**

Стенд имеет два разрешения дисплея дисбаланса колеса. Оба разрешения определяются как: X1 (высокое разрешение) и X5 (низкое разрешение). Разрешение, с которым отображается дисбаланс колеса, варьируется в зависимости от единицы веса, как указано в таблице 8.1.

![](_page_28_Picture_170.jpeg)

## **Таблица 8.1 – Разрешение дисплея**

Для просмотра дисбаланса в X1 разрешении (высоком разрешении) нажмите [F + P1]

. На стенде появится сообщение, как на рисунке 8.1.0a, в течение одной секунды, а рядом с кнопкой включается светодиод. Значение дисбаланса теперь отображается в X1 разрешении (высоком разрешении).

![](_page_28_Picture_8.jpeg)

## **Рис.8.0a - Включение высокого разрешения дисбаланса на дисплее.**

Чтобы вернуться к просмотру в разрешении X5 (низком разрешении) нажмите [P1 + F]

 еще раз. На стенде появится сообщение, как на рисунке 8.0b в течение одной секунды, а светодиод рядом с кнопкой погаснет. Значения дисбаланса теперь отображаются в разрешении X5 (низком разрешении).

![](_page_28_Figure_12.jpeg)

**Рис.8.0b - Отключение просмотра дисбаланса с высоким разрешением.** 

#### **8.2 Выбор статического дисбаланса на дисплее**

Для просмотра статического дисбаланса, нажмите [F + P2] . Стенд покажет значение статического дисбаланса на дисплее, как показано на рисунке 8.1, и загорится светодиод рядом с кнопкой.

![](_page_28_Picture_16.jpeg)

**Рис.8.1 – Статический дисбаланс включен. На правом дисплее показано значение статического дисбаланса.** 

Для возврата к отображению динамического дисбаланса, нажмите [F + P2] раз. Светодиод рядом с кнопкой погаснет.

![](_page_28_Picture_19.jpeg)

#### *Примечание:*

*В некоторых случаях, статический дисбаланс принудительно устанавливается на стенде в соответствии с текущими настройками. Например, если включена программа и тип колеса MOTO и установлена ширина меньше 4,5 дюйма, стенд будет автоматически устанавливать статический дисбаланс.*

## **8.3 Электромагнитный тормоз (доступен только на некоторых моделях)**

Электромагнитный тормоз полезен для блокировки колес в любом положении, определяемом пользователем, и упрощает некоторые операции, такие как установку или удаление балансировочных грузиков. Электромагнитный тормоз также используется для автоматической или ручной остановки колеса в положении дисбаланса, описано в главе 8.5 - SWI процедура остановки колеса на позиции дисбаланса.

Для активации электромагнитного тормоза, нажмите [Р9] . Для отключения

электромагнитного тормоза, нажмите [Р9] еще раз.

Электромагнитный тормоз автоматически отключается в следующих случаях:

• Каждый раз, когда начинается запуск балансировки;

• Каждый раз, когда выполняется процедура SWI (остановка колеса на позиции дисбаланса) на низкой скорости;

• Через одну минуту непрерывной активации (во избежание перегрева тормоза).

Электромагнитный тормоз может быть использован только в обычном режиме вручную. Он не может быть использован в режиме сервиса.

# **8.4 Подсветка (только в некоторых моделях)**

Подсветка является весьма полезной, поскольку она позволяет осветить внутреннюю часть обода, которая обычно едва заметна, что делает операцию балансировки легче.

Чтобы включить подсветку, нажмите [F + P9] . Чтобы выключить подсветку,

![](_page_29_Picture_14.jpeg)

нажмите [F + P9] снова.

Подсветка также автоматически включается на стендах в следующих случаях:

• Когда датчик расстояния/диаметра выведен;

• После процедуры остановки колеса в положении дисбаланса (SWI процедуры) внутренних грузов;

• Когда колесо само останавливается в положении внутреннего дисбаланса или вручную вращением колеса после запуска;

# **8.5 SWI процедура остановки колеса на позиции дисбаланса**

использован в режиме сервиса.<br>
деветка (только в некоторых моделях)<br>
чтка является весьма полезной, поскольку она позволяет осветить внутренно едва заметна, что делает операцию балансировки легче.<br>
Включить подсветку, на Стенды, оснащенные электромагнитным тормозом, могут автоматически остановить колесо на первой позиции углового дисбаланса, который достигается во время вращения. Это позволяет оператору иметь колесо в положении, готовом для установки балансировочного груза, таким образом, увеличивая работу и производительность.

Процедура называется короткой аббревиатурой от английского SWI (Stop the Wheel on Imbalance остановить колесо на дисбалансе). В данном руководстве будет использоваться это сокращение.

Процедура SWI имеет три различных режима работы, указанные в таблице 8.2.

![](_page_29_Picture_221.jpeg)

## **Таблица 8.2 - Виды доступных SWI процедур.**

![](_page_30_Picture_177.jpeg)

Три режима SWI имеют функции, которые немного отличаются друг от друга, хотя, во всех режимах конечной целью является блокирование колес при достижении положения углового дисбаланса и ускорить работу оператора.

## **8.5.1 Автоматический SWI режим**

Во время процедуры автоматической SWI, стенд будет измерять скорость вращения во время торможения при завершении запуска и, когда она достигает заданного значения, он будет отпускать тормоз, позволяя колесу свободно вращаться по инерции. Когда скорость достаточно низкая, стенд подождет, пока колесо не пройдет через одно из угловых положений дисбаланса, поэтому, это позволит зажать электромагнитные тормоза.

#### *Примечание:*

*в целях безопасности оператора, процедура SWI не будет запускаться, когда включен тип колеса MOTO.* 

## **8.5.2 SWI процедура на низкой скорости**

В процесс SWI на низкой скорости, колесо уже было запущено и находится на стоянке. Если

 $\overline{\mathbf{r}}$ <br>
WI процедура на низкой скорости, колесо уже было запущено и находится<br>
несс SW на низкой скорости, колесо уже было запущено и находится<br>
нимает [P8] **Maximum Start при поднятом защитном кожух**е, стенд будет оператор нажимает [P8] Start при поднятом защитном кожухе, стенд будет применять небольшое ускорение к колесу, а затем он будет вращаться по инерции. Когда скорость достаточно низкая, стенд ожидает, пока колесо не пройдет через одно из угловых положений дисбаланса, поэтому, это позволит зажать электромагнитный тормоз.

#### *Примечание:*

*в целях безопасности оператора, процедура SWI не будет запускаться, когда включен тип колеса MOTO.* 

## **8.5.3 Ручной SWI режим**

В этом режиме, процедура SWI активируется посредством ручного вращения колеса, если защитный кожух колеса поднимается. Когда колесо проходит через угловое положение дисбаланса, стенд позволит зажать электромагнитный тормоз.

Угловая точность позиционирования зависит от многих факторов. Среди наиболее важных это: габариты и вес колеса, регулировка электромагнитного тормоза, температура, натяжение ремня. Во всех случаях необходимо учитывать следующее:

• Если зажим электромагнитного тормоза отключен, процедура SWI не будет работать в любом из трех режимов;

• В автоматической процедуре SWI колесо должно быть тяжелым и достаточно большим, чтобы обеспечить силу инерции, требуемую для функционирования этой процедуры. В случае особенно легких и/или небольших колес, стенд не запустит процедуру SWI и будет использовать обычный тормоз;

• Если скорость вращения резко падает из-за инерции колеса во время процедуры автоматической SWI или SWI на низкой скорости (например, из-за чрезмерного трения с вращающейся механической частью), стенд вводит немного больше ускорения к самому колесу для того, чтобы достичь первого углового положения дисбаланса. Если, несмотря на это, колесо не достигает этого положения, процедура SWI прерывается через 5 секунд и трехкратный звуковой сигнал будет сигнализировать об этом состоянии;

• При использовании ручной процедуры SWI, точность балансировки будет также зависеть от скорости, с которой Оператор вращает колесо: слишком высокая или слишком низкая скорость снижают точность.

# **9. СЕРВИСНЫЙ РЕЖИМ**

В этом режиме стенд позволяет пользователю ввести определенные параметры (например, выбор единиц измерения) или использовать специальные программы тестирования (для проверки функционирования стенда) или конфигурации.

Некоторые тесты и конфигурации программ, включенные в меню Сервис - доступны с помощью кнопок. См. таблицу 18, чтобы ознакомиться с полным списком параметров, программ и меню, доступных в сервисном режиме.

#### *Примечание:*

*некоторые тестовые конфигурации или программы не являются доступными для конечного пользователя, только для сотрудников службы технической поддержки*.

## Для доступа в сервисный режим, выполните следующие действия:

1. Включите стенд и дождитесь завершения первоначального теста. После выполнения первоначального испытания, стенд будет в нормальном режиме;

2. Нажмите [F + P3] . Стенд переходит в сервисный режим и будет отображаться сообщение Ser Ser. См. рисунок 9.1.

![](_page_31_Picture_8.jpeg)

## **Рис. 9.1 - Режим СЕРВИС включен**

3. Для выхода из сервисного режима, необходимо выйти из любого меню и тестовой программы и вернуться к отображению сообщения показанного на рисунке 9.1;

4. Нажмите [F + P3] : стенд вернется в нормальный режим.

## **9.1 [P1] Меню программы калибровки датчика**

Это меню позволяет запускать испытания и/или калибровку датчиков измерения расстояния, диаметра и ширины. Меню содержит следующие пункты:

- DiS Тест датчиков расстояния;
- Lar испытание и/или калибровка датчика ширины;
- DiA испытание и/или калибровка датчика диаметра;
- Ret возврат в сервисный режим.

Для прокрутки между различными вариантами меню, нажмите [P4]

пока не появится нужный вариант, затем нажмите  $[P1]$  , чтобы подтвердить выбор.

## *Примечание:*

*Программы калибровки датчиков в основном зарезервированы для персонала технической поддержки, но также могут быть запущены пользователем, поскольку они не ухудшают работу стенда.* 

#### **DiS Тест датчиков расстояния**

Эта программа позволяет проверять правильность работы автоматического измерения расстояния к колесу.

В нем нет калибровки системы автоматического измерения расстояния.

#### **Lar испытание и/или калибровка датчика ширины**

Эта программа позволяет проверять правильность работы автоматического получения ширины колеса. Система сбора информации автоматической ширины колеса требует калибровки.

## **DiA испытание и/или калибровка датчика диаметра**

Эта программа позволяет проверять правильность работы автоматического измерения диаметра колеса. Система сбора информации автоматического диаметра колеса требует калибровки.

## **Ret возврат в сервисный режим**

Этот пункт меню испытаний устанавливает стенд обратно в сервисный режим.

# **9.2 [P2] Не используется**

Эта кнопка не используется в настоящее время в сервисном режиме.

#### **9.3 [P3] Калибровка стенда**

Эта кнопка обеспечивает доступ к процедуре калибровки стенда, как подробно описано в главе 4 Калибровка стенда.

## **9.4 [P4] Выбор грамм/унций**

Нажав на эту кнопку, стенд меняет единицы измерения веса грузика: если выбрана единица измерений грамм, выберите унции и наоборот. Этот выбор сохраняется, даже когда стенд отключен. Выбранная единица измерения будет отображаться в течение одной секунды.

## **9.5 [P5] Выбор дюймы/миллиметры**

Нажав на эту кнопку, стенд меняет единицы измерения размеров колеса: если выбрана единица измерений дюйм, выберите мм и наоборот. Этот выбор сохраняется, даже когда стенд отключен. Выбранная единица измерения будет отображаться в течение одной секунды.

## **9.6 [P6] Выбор порога показаний дисбаланса**

Эта кнопка позволяет редактировать порог показаний дисбаланса. Эта процедура предназначена для технической поддержки и не описана в данном руководстве.

## **9.7 [Р9] Не используется**

Эта кнопка не используется в настоящее время в сервисном режиме.

# **9.8 [F + P1] Не используется**

Эти кнопки не используются в настоящее время в сервисном режиме.

# **9.9 [F + P2] Выбор материала грузиков Fe/Zn, или Pb**

Используйте эту кнопку, чтобы выбрать материал балансировочного грузика. Доступные опции перечислены в таблице 9.1. Выбор типа материала слегка изменяет результаты балансировки, поскольку удельный вес у **Fe/Zn** меньше, чем у **Pb**. Стенд принимает во внимание эти различия при расчете дисбаланса.

#### **Таблица 9.1 – Материал балансировочных грузиков**

![](_page_32_Picture_185.jpeg)

Нажав на эту кнопку, стенд меняет тип материала балансировочных грузиков: если выбран материал **Fe/Zn**, выберите **Pb** и наоборот. Этот выбор сохраняется, даже когда стенд отключен. Опция по отношению к выбранному типу материала, появится на дисплее на секунду.

## *Примечание:*

*Если свинец был выбран в качестве материала, при каждом пуске стенда, выводится сообщение о выборе этого материала в течение одной секунды после первого теста. См. рисунок 9.2. Этот сигнал не будет показан, если в качестве материала выбран Fe/Zn.* 

![](_page_32_Picture_21.jpeg)

**Рис.9.2 - Выбор свинцовых балансировочных грузиков**

## **9.10 [F + P3] Выход из сервисного режима**

Эти кнопки позволяют стенду выйти из сервисного режима и вернуться в нормальный режим.

# **9.11 [F + P4] Считывание счетчика запусков**

При нажатии этих кнопок, будет отображаться общее количество запусков балансировки. Количество запусков отображается на обоих дисплеях. Рисунок 9.3 показывает в качестве примера дисплей стенда, на котором произвели 1234 запуска балансировки.

![](_page_33_Figure_2.jpeg)

#### **Рис.9.3 - Отображение количества запусков балансировки**

Запуски балансировки, которые были прерваны, не включены в общее количество запусков

балансировки (например, те, которые остановили, нажав [P10] Stop или те, которые прервали поднятием кожуха) и все те, которые проведены в сервисном режиме.

#### **9.12 [F + P5] Меню Параметров**

Меню параметров зарезервировано для персонала технической поддержки и, следовательно, не описано в данном руководстве. Доступ к этому меню защищен паролем.

# **9.13 [F + P6] USB порт**

ином руководстве. Доступ к этому меню защищен паролем.<br>
нном руководстве. Доступ к этому меню защищен паролем.<br>
+ P6] USB порт<br>
появится на дисплее в течение одной секунды.<br>
+ P9] Меню тестовых программ<br>
ню позволяет запу Эта кнопка не используется в настоящее время в сервисном режиме. При нажатии этой кнопки, надпись USB появится на дисплее в течение одной секунды.

## **9.14 [F + P9] Меню тестовых программ**

Это меню позволяет запускать тесты для некоторых функций стендов. Меню содержит следующие пункты:

- Enc Тест датчика кодера вала;
- RPM Тест количества оборотов вала;
- SIG Тест сигналов;
- dPY Тест дисплея;
- tAS Тест клавиатуры;
- UFc Тест преобразователя напряжения-частоты;
- Ret Возврат в сервисный режим.

Для прокрутки различных вариантов меню, нажмите [P4] или [P5]

желаемая опция не просматривается, затем нажмите [F + P9] , чтобы подтвердить выбор.

#### *Примечание:*

*Программы тестирования в основном зарезервированы для персонала технической поддержки, но также могут быть запущены пользователем, поскольку они не ухудшают работу стенда.* 

#### **9.14.1 Enc Тест датчика кодера вала**

Данный тест позволяет контролировать работу кодера, который информирует стенд об угловом положении вала. Число, указывающее угловое положение, появится на правом экране, это число должно быть между 0 и 255. Для выхода из тестовой программы, нажмите кнопки [F + P9]

![](_page_33_Picture_26.jpeg)

## **9.14.2 RPM Тест количества оборотов вала**

Этот тест позволяет контролировать число оборотов вала во время запуска. Число, указывающее скорость вала будет просматриваться на правом дисплее.

При нажатии [P8] Start стенд будет запущен и в конце этого, он будет отображать число

оборотов вала. Для выхода из тестовой программы, нажмите кнопки [F + P9]

![](_page_34_Picture_2.jpeg)

#### **9.14.3 SIG Тест сигналов**

Эта программа позволяет проверять выдачу сигналов. Для запуска теста, вы должны установить сбалансированное колесо со стальным диском 15 "диаметром и 6" шириной (или аналогичное насколько это возможно размера) на стенд. С внешней стороны колеса должен быть установлен 50г грузик.

При нажатии [P8] Start, стенд начнет непрерывное вращение и издавать сигналы по трем процессам затухания (затухание 1, затухание 2, затухание 3), появятся на дисплее в такой последовательности.

Для завершения теста, нажмите [P10] Stop или поднимите кожух. Для выхода из тестовой

программы, нажмите [F + P9] .

# **9.14.4 dPY Тест дисплея**

Тестовую программу для дисплея - загораются все светодиоды и 7-сегментных индикаторов по очереди, так что вы можете проверить их функционирование. Чтобы включить все светодиоды и

сегменты дисплея последовательно, нажмите [P4] . В В Или [P5]

Для завершения теста нажмите [F + P9]

#### **9.14.5 tAS Тест клавиатуры**

Программа проверки клавиатуры используется для проверки работы всех кнопок на панели управления. Каждый раз, когда нажата кнопка, тот же код появится на дисплее: например, нажатием

NEW Tech Awamate (F + P9)<br>
WE TECH AWAMATE AND A MCTURER - SATORANTICA BCC CBETO MOAN M 7-CETMENTING<br>
WO INDOWNER TO BUT MONET PROBLEMATING (PARTICLE)<br>
TETTING INCORPORATE HARAMATE (F + P9)<br>
MANA TECH MABUATYPUM<br>
MANA TECH кнопки [P8] Start код "P8" будет отображаться, нажав [P10] Stop код "P10" будет отображаться и так далее.

Код клавиши [P7] **Не отображается**.

Для завершения теста нажмите [F + P9]

#### *Примечание:*

*Чтобы запустить проверку клавиатуры, защитный кожух должен быть поднят или дисплей всегда будет показывать код клавиши [P10] Stop. Это происходит потому, что защитный кожух и кнопка [P10] Stop имеют одну и ту же линию ввода в электронный пульт управления.* 

#### **9.14.6 UFc Тест преобразователя напряжения-частоты**

Тест преобразователя напряжения-частоты показывает две цифры на дисплее, которые представляют собой значения внутренней конверсии с CPU-С1 электронной платы управления.

Эти значения используются службой технической поддержки, чтобы определить состояние функционирования печатной платы.

Для завершения теста нажмите [F + P9]

#### **9.14.7 Ret Возврат в сервисный режим**

Эта опция меню программ испытаний устанавливает стенд обратно в сервисный режим.

## **10. СИГНАЛЫ**

## **10.1 Коды ошибок**

Стенд сообщает об ошибке, показывая код ошибки на дисплее. Перечень кодов ошибок приведен в таблице 10.1.

![](_page_35_Picture_326.jpeg)

**Таблица 10.1 – Коды ошибок** 

![](_page_36_Picture_352.jpeg)

## **10.2 Звуковые сигналы**

Стенд воспроизводит различные звуковые сигналы на основании его статуса. Акустические сигналы, перечислены в таблице 10.2.

# **Таблица 10.2 – Звуковые сигналы**

![](_page_36_Picture_353.jpeg)

Акустический сигнал также слышен около двух секунд при запуске стенда, позволяет оператору проверить работу сигнализации (зуммер).

## **10.3 Специальные визуальные сигналы**

Стенд выдает специальные визуальные сигналы в определенных случаях. Специальные визуальные сигналы, которые перечислены в таблице 10.3.

#### **Таблица 10.3 - Специальные визуальные сигналы**

![](_page_36_Picture_354.jpeg)

## **11. НЕИСПРАВНОСТИ**

Ниже приводится список неисправностей, которые могут возникнуть, и как пользователь может их решить, если указана причина.

#### **Стенд не включается (монитор отключен)**

Нет питания в розетке.

- Убедитесь, что есть напряжение в электросети.

- Проверьте цепь электропитания в помещении.

**Вилка стенда неисправна**.

- Убедитесь, что вилка работает должным образом, и при необходимости замените ее.

**Один из предохранителей FU1-FU2 на задней электрической панели перегорел**.

- Замените перегоревший предохранитель.

**Монитор не включается (только после установки).** 

- Включите монитор, нажав на кнопку, расположенную на передней панели монитора.

**Разъем питания монитора** (расположен на задней панели монитора) вставлен неправильно.

- Проверьте правильность соединения.

**Измеренные значения диаметра и ширины с автоматическими измерениями устройства не соответствуют номинальным значениям колесных дисков.** 

**Датчики не были расположены правильно во время измерения.** 

- Установите датчики в положение, указанное в руководстве и следуйте инструкциям.

**Внешний датчик не был откалиброван.** 

- Выполните процедуру калибровки датчика. См. предупреждения инструкции в конце раздела калибровки датчика.

**Автоматические измерительные приборы не работают** 

и не были расположены правильно во время измерения.<br>Овите датчики в положение, указанное в руководстве и следуйте инструкциий и датчик в положение, указанное в руководстве и следуйте инструкции<br>ий датчика.<br>Лните процедуру **Датчики не были в состоянии покоя при запуске (A10) или был выбран ручной ввод данных, что это ведет к отключению автоматического управления датчиком (E10).** 

- Верните датчики в исходное положение.

**Кнопка START была нажата, но колесо не вращается.** 

**Кожух поднят (выводится сообщение "A Cr").**

- Опустите защитный кожух.

**Станок для балансировки колес показывает нестабильные значения дисбаланса** 

**Стенд пошатнулся во время вращения.**

- Повторите балансировку колес, удостоверившись, что ничто не влияет на работу стенда во время процесса измерения.

**Стенд не устойчиво стоит на полу.** 

- Убедитесь, что пол ровный.

**Колесо зафиксировано не правильно.** 

- Затяните гайку стопорного кольца жестко.

**Несколько оборотов должны быть выполнены, чтобы сбалансировать колеса** 

**Стенд пошатнулся во время вращения.**

- Повторите балансировку колес, удостоверившись, что ничто не влияет на работу стенда во время процесса измерения.

**Стенд не устойчиво стоит на полу.** 

- Убедитесь, что пол ровный.

**Колесо зафиксировано не правильно.** 

- Затяните гайку стопорного кольца жестко.

- Убедитесь, что аксессуары оригинальные, и подходят для центрирования. Стенд был откалиброван не правильно.

- Выполните процедуру калибровки.

#### **Введенные геометрические данные не верны.**

- Убедитесь, что введенные данные соответствуют размерам колеса и исправьте их, если это необходимо.

- Проведите калибровку внешнего датчика (ширины).

#### **12. ОБСЛУЖИВАНИЕ**

#### **ПРЕДУПРЕЖДЕНИЕ**

Производитель снимает с себя всякую ответственность за претензии, вытекающие из-за использования неоригинальных запасных частей или аксессуаров.

## **ПРЕДУПРЕЖДЕНИЕ**

Отключите стенд от источника питания и убедитесь, что все движущиеся части были зафиксированы перед выполнением любой настройки или технического обслуживания.

Не изменяйте или удаляйте части стенда (за исключением сервисных вмешательств).

#### **ВНИМАНИЕ**

Держите рабочее место в чистоте.

Никогда не используйте сжатый воздух и/или струю воды, чтобы удалить грязь или ее остатки со стенда.

Примите все возможные меры для предотвращения попадания пыли во время уборки.

Держите вал балансировочного стенда, стопорное кольцо гайки, центрирующие конусы и фланцы чистыми. Эти компоненты можно чистить щеткой, смоченной в экологически чистых растворителях. Конусы и фланцы чистите осторожно, чтобы избежать случайного падения и последующего повреждения, которые влияют на точность центрирования.

После использования храните конусы и фланцы в месте, где они надлежащим образом защищены от пыли и грязи.

cho. With Strument.com Если необходимо, используйте этиловый спирт для очистки дисплея. Выполняйте процедуру калибровки стенда по крайней мере, один раз в шесть месяцев.

CB66 - CB67 - CB68 Operator's manual 39

![](_page_39_Figure_1.jpeg)

![](_page_39_Picture_42.jpeg)

![](_page_40_Picture_0.jpeg)

# Гарантийный талон

..........................

![](_page_40_Picture_22.jpeg)

Manuel Manuel Northern Community of the Community of the Community of the Community of the Community of the Community of the Community of the Community of the Community of the Community of the Community of the Community of

#### Дополнение к гарантийному талону

![](_page_41_Picture_1.jpeg)

#### Условия гарантии

1. Данная гарантия распространяется на 12 месяцев со дня приобретения изделия.

2. Гарантия действительна только по предъявлении счета или квитанции о продаже вместе с гарантийным талоном и вместе с дефектным изделием.

и серийный номер, а также удалена или повреждена заводская пломба на<br>серийный номер, а также удалена или повреждена заводская пломба на<br>парантия не распространяется на следующие случаи:<br>еское обслуживание, ремонт и замену 3. Настоящая гарантия недействительна, если будет изменен, стерт, удален или будет неразборчив типовой или серийный номер, а также удалена или повреждена заводская пломба на изделии.

4. Настоящая гарантия не распространяется на следующие случаи:

а) периодическое обслуживание, ремонт и замену запчастей в связи с их нормальным износом;

б) использование с нарушением правил эксплуатации, либо небрежным обращением;

в) серийный номер/код IMEI заменяемого оборудования не совпадает с таковым на гарантийном талоне;

г) проникновение жидкости, пыли, насекомых и др. Посторонних предметов внутрь изделия;

д) при механическом повреждении изделия в результате удара или падения, либо применения

чрезмерной силы;

е) ущерб в результате:

1) ремонта, произведенного не уполномоченными на то сервисными центрами или дилерами.

: \_\_\_\_\_\_\_\_\_\_\_\_\_\_\_\_\_\_\_\_\_\_\_\_\_\_\_\_

2) несчастных случаев, удара молнии, затопления, пожара и иных обстоятельств.

С условиями гарантии ознакомлен и претензий не имею